# NEXZDAS PRO Manual

#### Trademarks

HUMZOR®, NEXZDAS®, NEXZLINK®, and NEXZSCAN® are trademarks of Shenzhen Hanzhi Technology Co., Ltd., registered in China, the United States and other countries. All other marks are trademarks or registered trademarks of their respective holders.

### Copyright Information

No part of this manual may be reproduced, stored in a retrieval system or transmitted, in any form or by any means, electronic, mechanical, photocopying, recording, or otherwise without the prior written permission of HUMZOR.

#### Disclaimer of Warranties and Limitation of Liabilities

All information, specifications and illustrations in this manual are based on the latest information available at the time of printing.

HUMZOR reserves the right to make changes at any time without notice. While information of this manual has been carefully checked for accuracy, no guarantee is given for the completeness and correctness of the contents, including but not limited to the product specifications, functions, and illustrations.

HUMZOR will not be liable for any direct, special, incidental, indirect damages or any economic consequential damages (including lost profits).

## **O** IMPORTANT

Before operating or maintaining this unit, please read this manual carefully, paying extra attention to the safety warnings and precautions.

### For Services and Support

 www.humzor.com www.humzor.cn

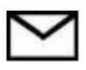

 service@humzor.com info@humzor.com

For details, please refer to the *Service Procedures* in this manual.

#### Safety Information

For your own safety and the safety of others, and to prevent damage to the device and vehicles upon which it is used, it is important that the safety instructions presented throughout this manual be read and understood by all persons operating or coming into contact with the device.

There are various procedures, techniques, tools, and parts for servicing vehicles, as well as in the skill of the person doing the work. Because of the vast number of test applications and variations in the products that can be tested with this equipment, we cannot possibly anticipate or provide advice or safety messages to cover

every circumstance. It is the automotive technician's responsibility to be knowledgeable of the system being tested. It is crucial to use proper service methods and test procedures. It is essential to perform tests in an appropriate and acceptable manner that does not endanger your safety, the safety of others in the work area, the device being used, or the vehicle being tested.

Before using the device, always refer to and follow the safety messages and applicable test procedures provided by the manufacturer of the vehicle or equipment being tested. Use the device only as described in this manual. Read, understand, and follow all safety messages and instructions in this manual.

#### Safety Messages

Safety messages are provided to help prevent personal injury and equipment damage. All safety messages are introduced by a signal word indicating the hazard level.

# **ADANGER**

Indicates an imminently hazardous situation which, if not avoided, will result in death or serious injury to the operator or to bystanders.

# **N**WARNING

Indicates a potentially hazardous situation which, if not avoided, could result in death or serious injury to the operator or to bystanders.

# **AS** Safety Warnings

- Always perform automotive testing in a safe environment.
- Wear safety eye protection that meets ANSI standards.
- Keep clothing, hair, hands, tools, test equipment, etc. away from all moving or hot engine parts.
- Operate the vehicle in a well-ventilated work area, for exhaust gases are poisonous.
- Put the transmission in PARK (for automatic transmission) or NEUTRAL (for manual transmission) and make sure the parking brake is engaged.
- Put blocks in front of the drive wheels and never leave the vehicle unattended while testing.
- Be extra cautious when working around the ignition coil, distributor cap, ignition wires and spark plugs. These components create hazardous voltages when the engine is running.
- Keep a fire extinguisher suitable for gasoline, chemical, and electrical fires nearby.
- Do not connect or disconnect any test equipment while the ignition is on or the engine is running.
- Keep the test equipment dry, clean, free from oil, water or grease. Use a mild detergent on a clean cloth to clean the outside of the equipment as necessary.
- Do not drive the vehicle and operate the test equipment at the same time. Any distraction may cause an accident.
- Refer to the service manual for the vehicle being serviced and adhere to all diagnostic procedures and precautions. Failure to do so may result in personal injury or damage to the test equipment.
- To avoid damaging the test equipment or generating false data, make sure the vehicle battery is fully charged and the connection to the vehicle DLC is clean and secure.
- Do not place the test equipment on the distributor of the vehicle. Strong electro-magnetic interference can damage the equipment.

# **CONTENTS**

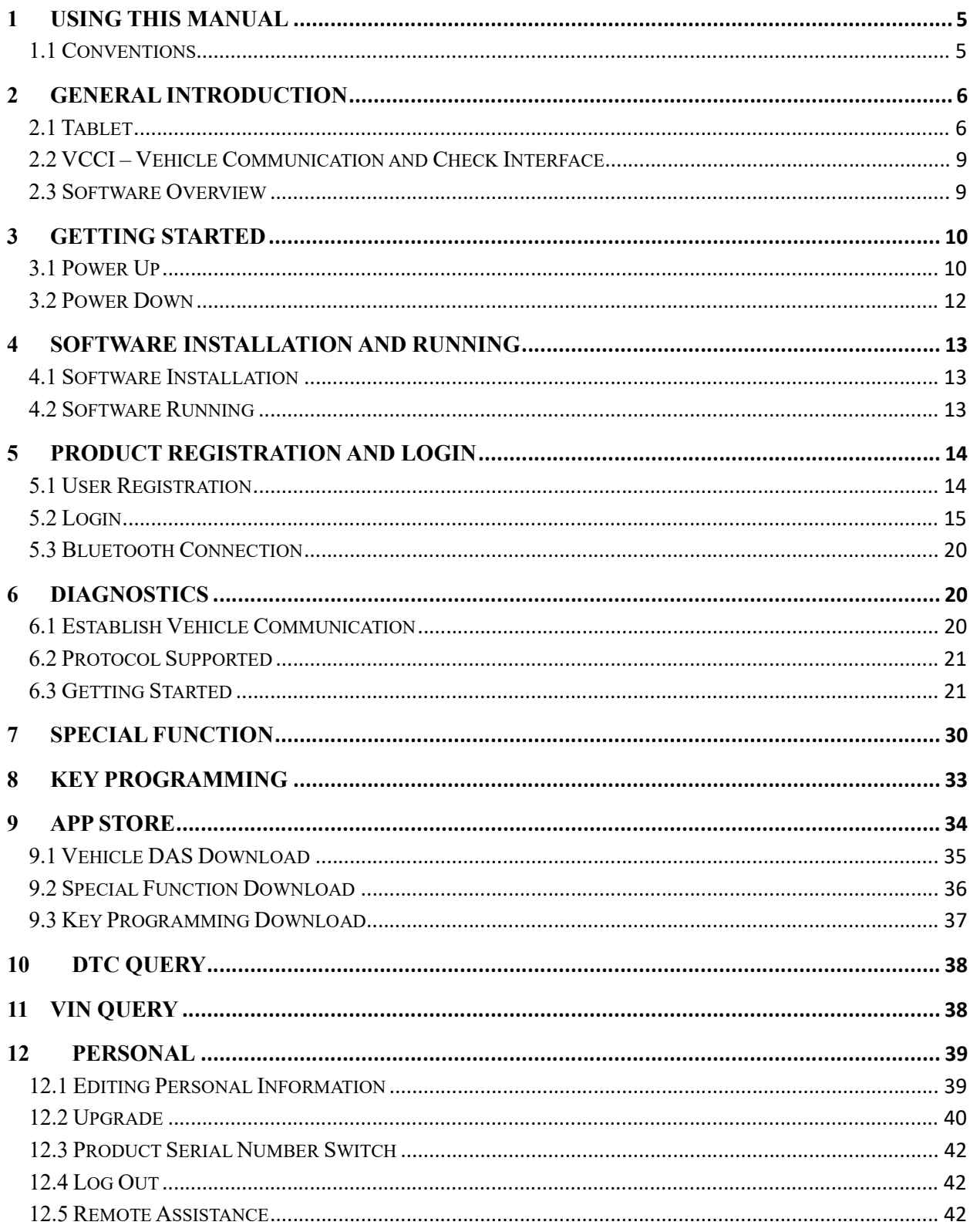

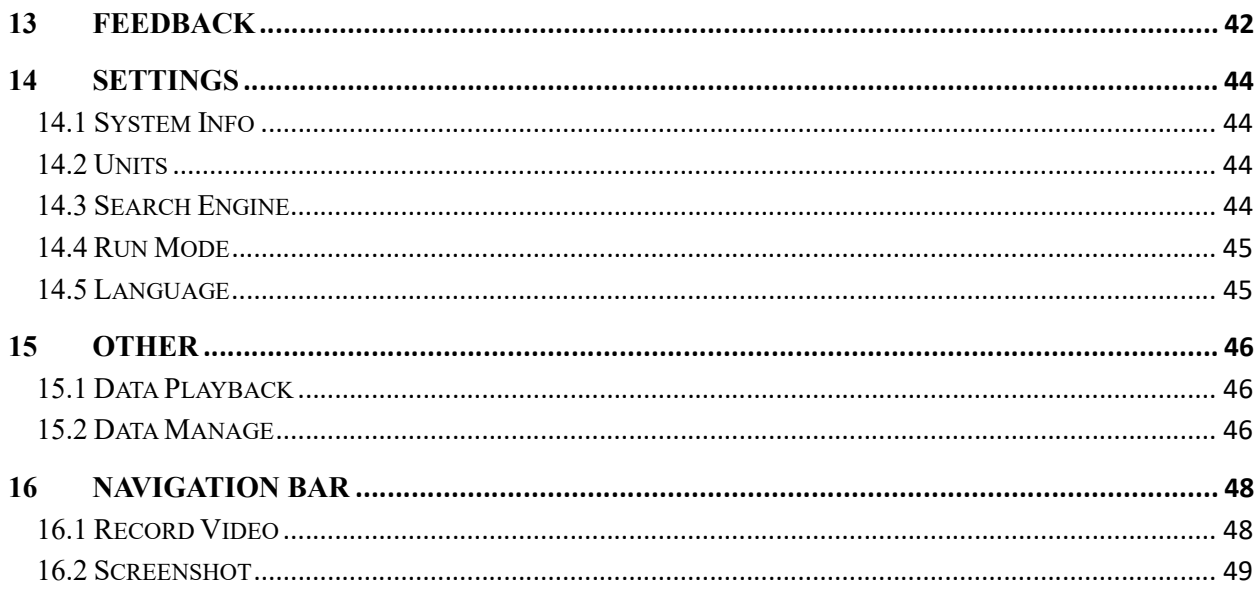

# 1 Using This Manual

This manual contains device usage instructions.

Some illustrations shown in this manual may contain modules and optional equipment that are not included in your system.

#### 1.1 Conventions

The following conventions are used.

#### 1.1.1 Bold Text

Bold text is used to highlight selectable items such as buttons and menu options. Example:

**•** Tap **NEXT**.

#### 1.1.2 Notes and Important Messages

A NOTE provides helpful information such as additional explanations, tips, and comments. The IMPORTANT indicates a situation that if not avoided may result in damage to the tablet or vehicle.

#### 1.1.3 Illustrations

Illustrations used in this manual are samples, and the actual testing screen may vary for each vehicle being tested. Observe the menu titles and on-screen instructions to make correct option selection.

#### 1.1.4 Procedures

An arrow icon indicates a procedure.

Example:

- > To use the Feedback:
	- 1. Tap the Feedback button. The customer can feedback the software bug to engineer.
	- 2. Select the vehicle brand and type.

3. Describe software problem found or customer requirement in the edit box. Or select the image for the tablet.

- 4. Tap the NEXT to send the feedback to engineer.
- 5. Tap the Back or Home button to exit the feedback application.

# 2 General Introduction

The NEXZDAS PRO ND366 is a multi-platform diagnostic solution comprised of a powerful 10.1 inch TFT-LCD touchscreen Android-based tablet, a NEXZBOX communication and diagnostic measurement unit and an on-tool and cloud-based repair instructions and expert advice. As an intelligent diagnostic and information system, NEXZDAS PRO ND366 not only displays the relevant repairs gathered from experienced industry experts, but provides step-by-step guidance to ensure the repair is done correctly and efficiently.

There are two main components to the NEXZDAS PRO ND366 system:

- NEXZDAS Tablet the central processor and monitor for the system.
- NEXZBOX VCCI Vehicle Communication and Check Interface.

This manual describes the construction and operation of these devices and how they work together to deliver diagnostic solutions.

## 2.1 Tablet

#### 2.1.1 Functional Description

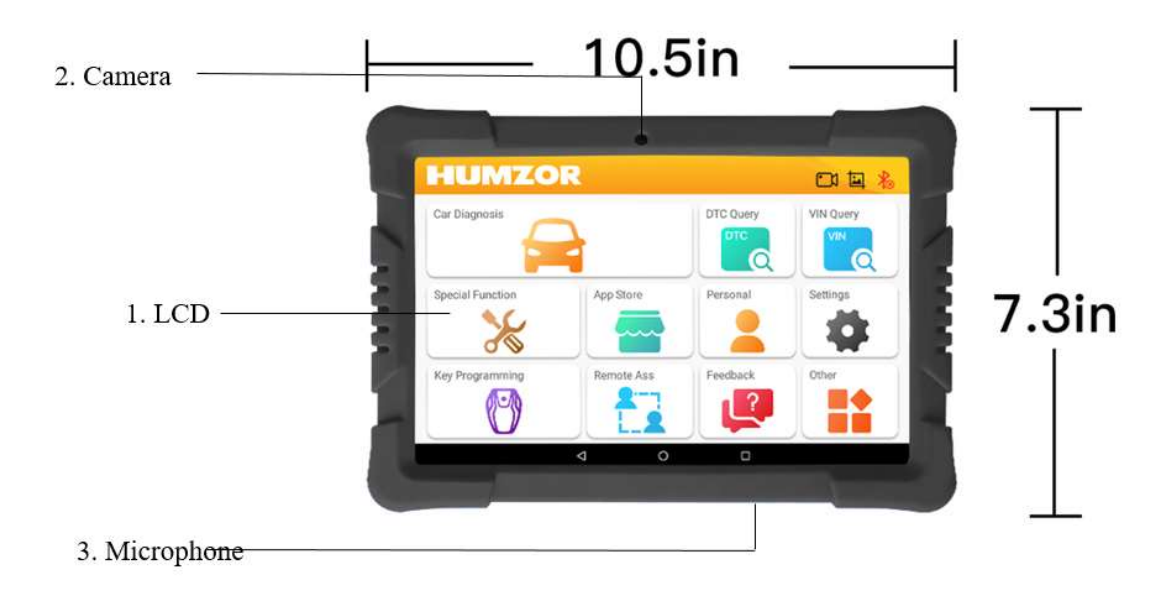

Figure 2-1 NEXZDAS Table Front View

- 1. 10.1" TFT-LCD Capacitive Touchscreen
- 2. Front Camera
- 3. Built-in Microphone

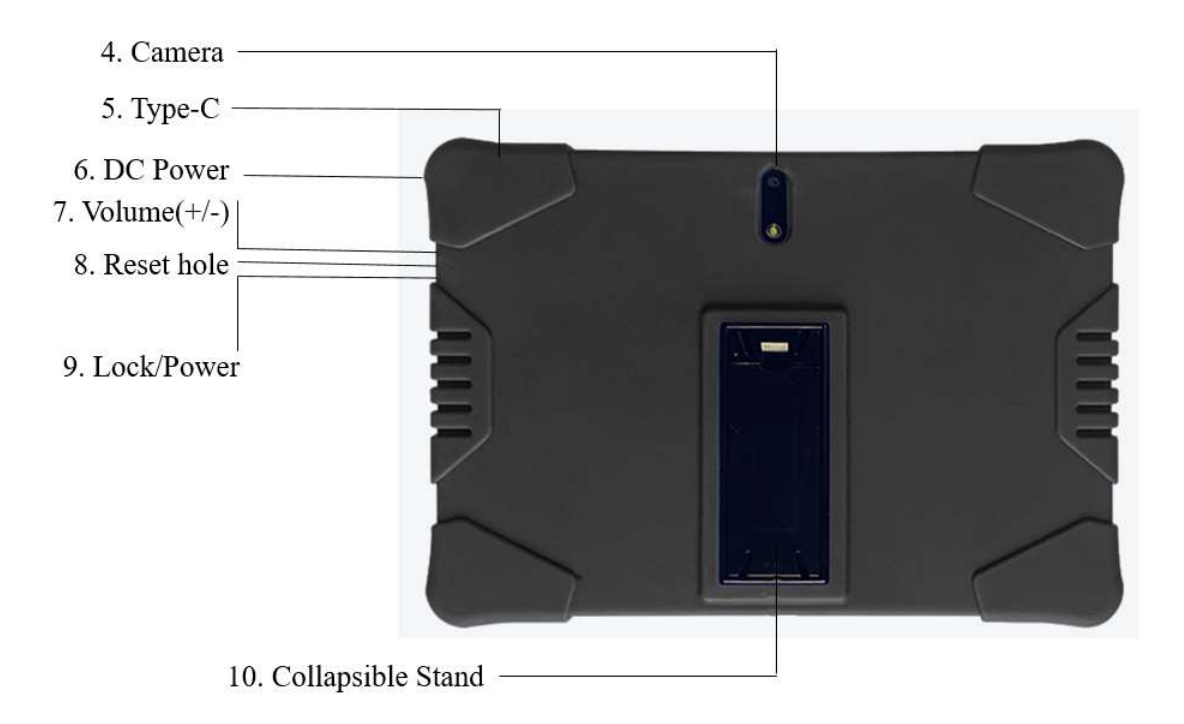

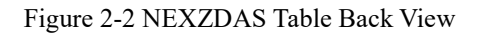

- 4. Back Camera
- 5. Type-C charging port
- 6. DC Power supply input port
- 7. Volume button for up and down
- 8. Reset button for restart tablet
- 9. Power button
- 10. Collapsible Stand- extends from the back to allow hands-free viewing of the tablet

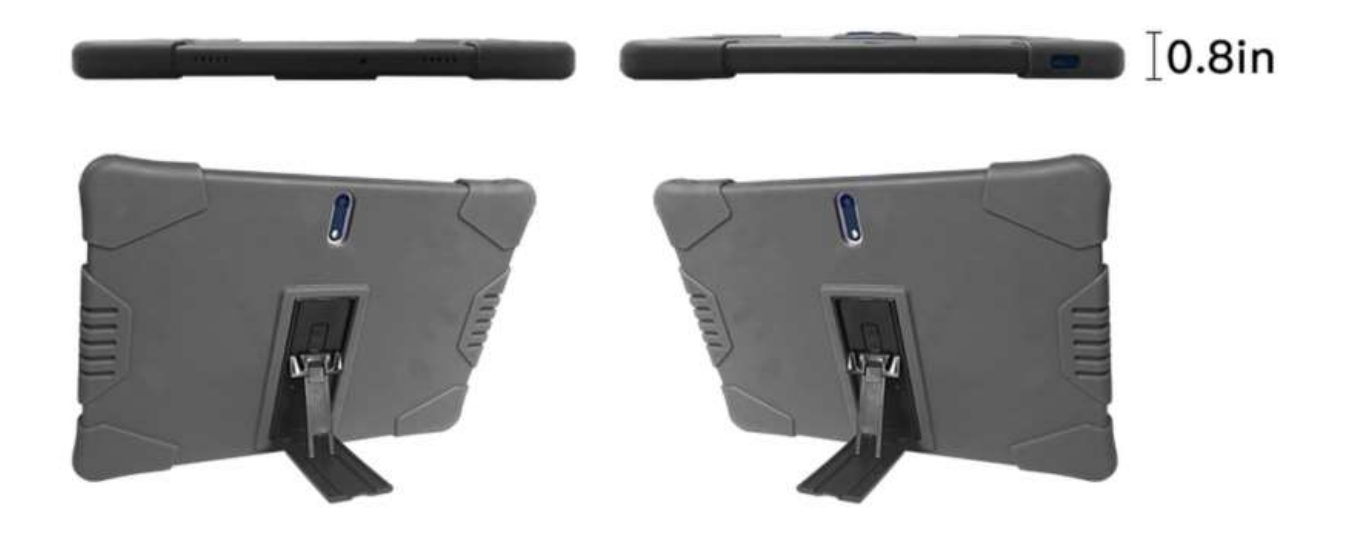

Figure 2-3 NEXZDAS Collapsible Stand View

#### 2.1.2 Power Source

The tablet can receive power from any of the following sources:

- $\bullet$  Internal Battery Pack
- AC/DC Power Supply

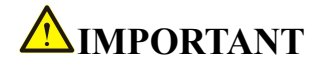

Do not charge the battery when the temperature is lower than 0°C (32°F) or higher than 45°C (113°F).

Internal Battery Pack

The tablet can be powered with the internal rechargeable battery, which if fully charged can provide sufficient power for about 8 hours of continuous operation.

AC/DC Power Supply – using power adapter

The tablet can be powered from an electrical outlet using the AC/DC power adapter. The AC/DC power supply also charges the internal battery pack.

#### 2.1.3 Technical Specifications

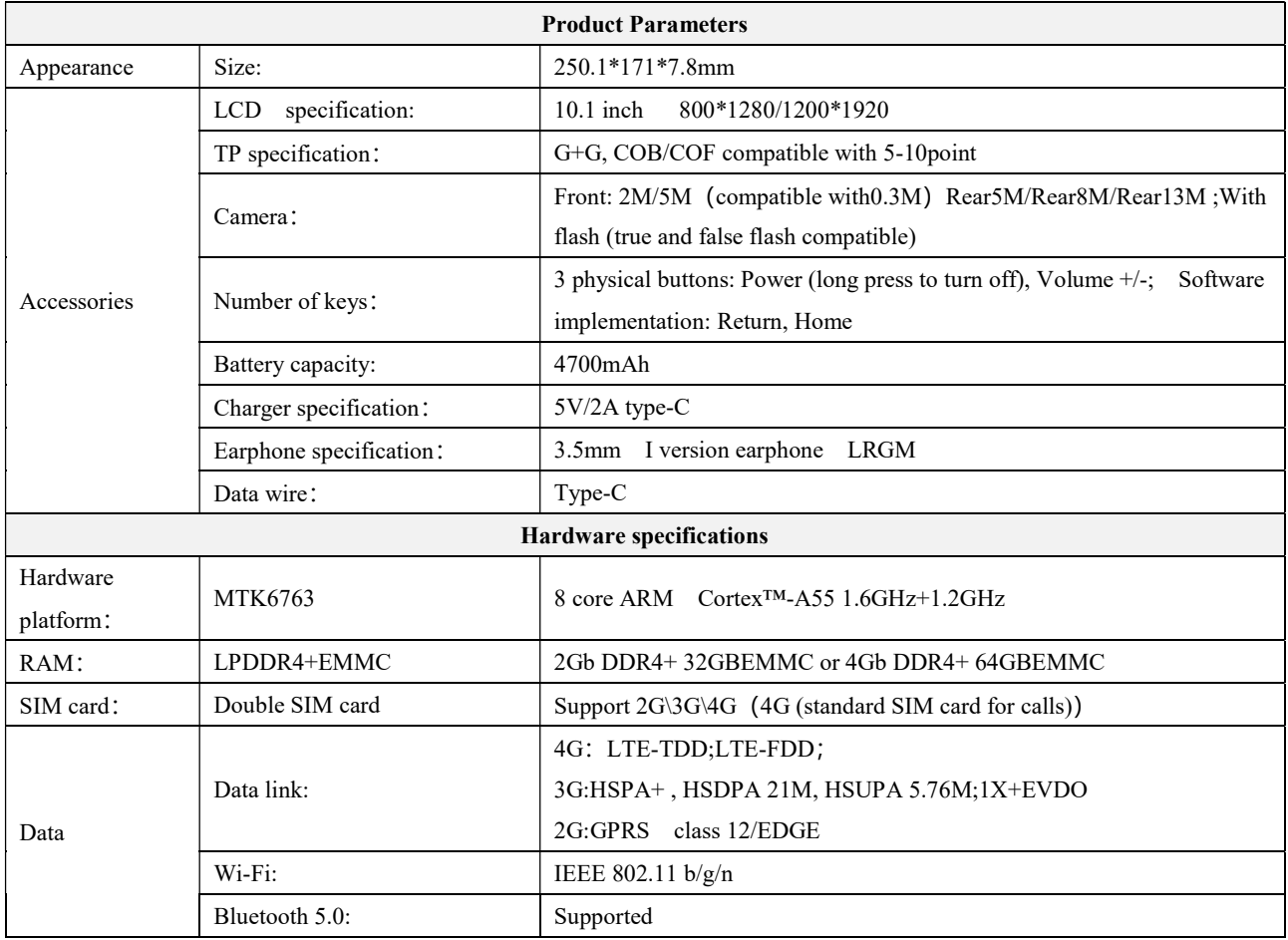

Table 2-1 Tablet and VCCI Specifications

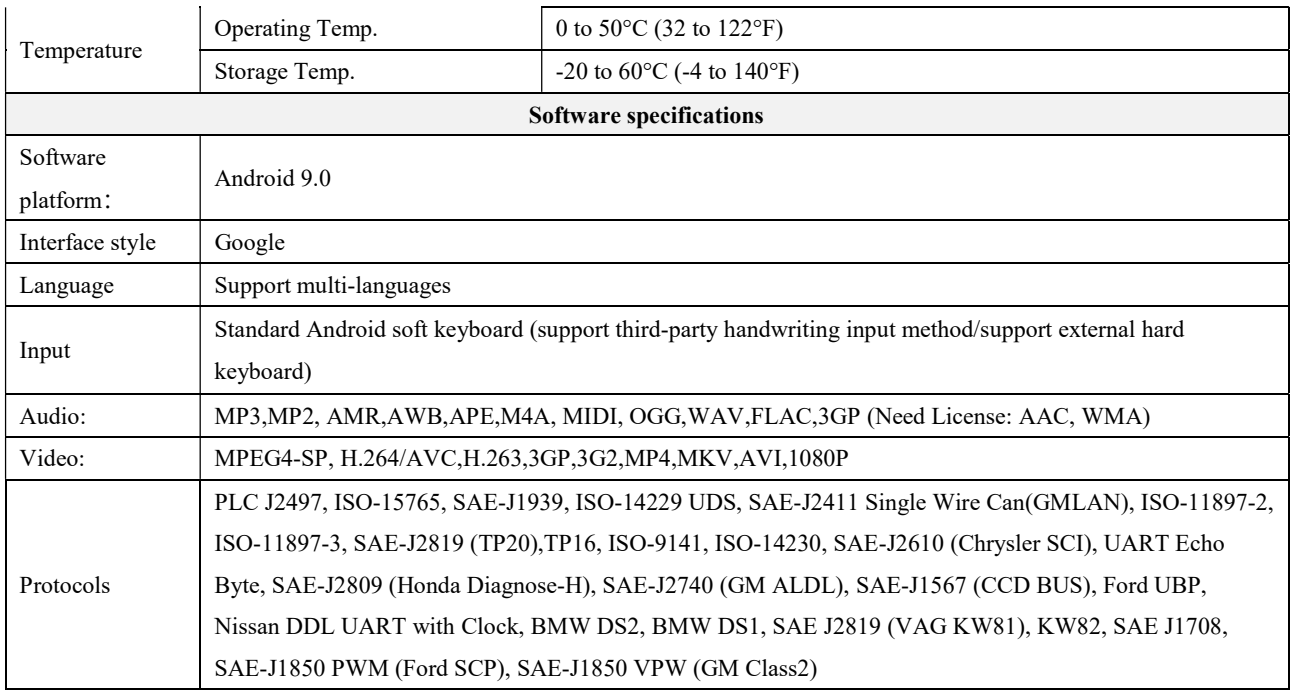

# 2.2 VCCI – Vehicle Communication and Check Interface

#### 2.2.1 Functional Description

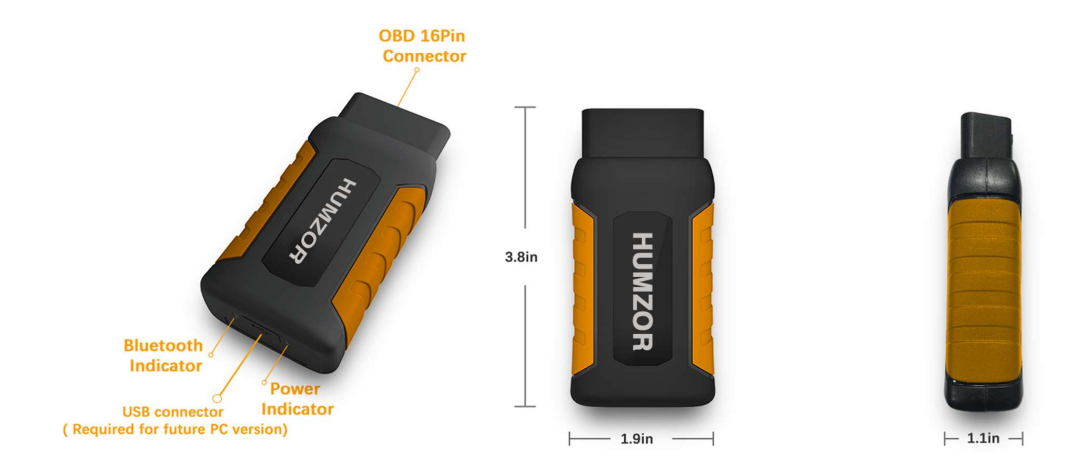

Figure 2-4 HUMZOR VCCI Top View

# 2.3 Software Overview

## 2.3.1 Overview

NEXZDAS is a tool-based APP which focus on car diagnosis, reset, key programming and other maintenance functions. It is connected to the vehicle through a specific Bluetooth (V5.0) device. The car owner or maintenance worker can learn the basic information and the existed faults of the vehicle in real time through the APP, etc., making vehicle maintenance become more convenient.

#### 2.3.2 Features

① Wide coverage of gasoline vehicle brands of Asia, Europe and America, free download.

② Support full-system electronic control diagnosis, quickly scan the conditions of all electronic control systems of the car, and then generate professional diagnosis reports.

③ Special customization, special functions are supported, such as Oil reset, TPMS, EPB, etc.

④ Support online DTC Query, Remote Assistance, one-click to feedback, screenshot, screen recording, and upgrade.

#### 2.3.3 Performance

The software is easy to operate and reliable, guarantees the authenticity and security of information.

# 3 Getting Started

Make sure the tablet has sufficient power or is connected to the external power supply.

## 3.1 Power Up

The system boots up and shows the main interface with 3 entry functional area:

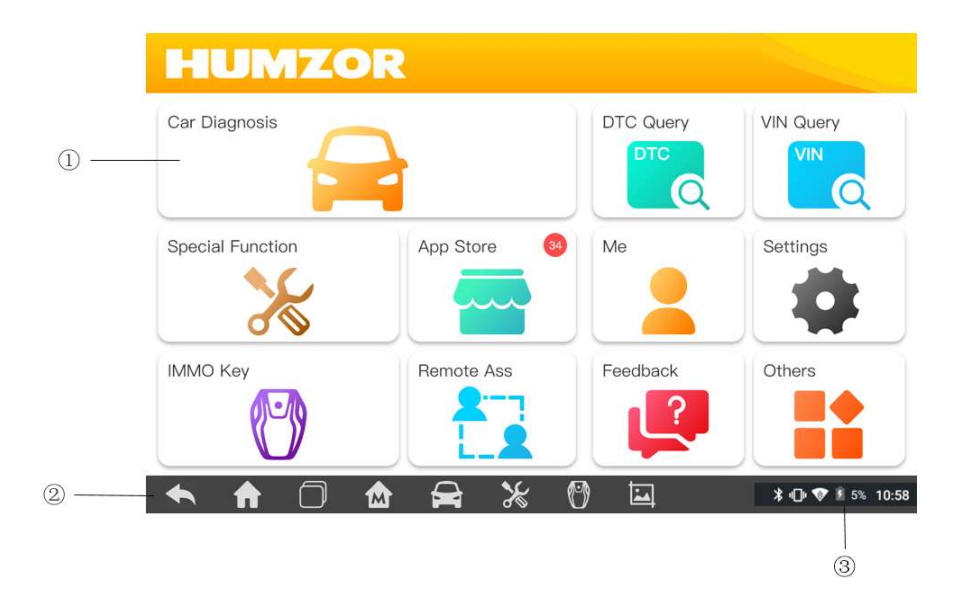

#### Figure 3-1 Application Menu

- 1. Application Buttons Diagnose and application functions selection.
- 2. Locator and Navigation Buttons Quickly boot to diagnose function or return android system home.
- 3. Status Icons Display system and communication signals.

# **ANOTE**

It is recommended to lock the screen when not in use to protect information in the system and conserve the power.

Almost all operations on the tablet are controlled through the touchscreen. The touchscreen navigation is menu driven allowing for quick access to test procedure, or data that you need, through a series of questions and options. Detailed descriptions of the menu structures are found in the chapters for each application.

#### 3.1.1 Application Buttons

The table below briefly describes each of the applications in the NEXZDAS system.

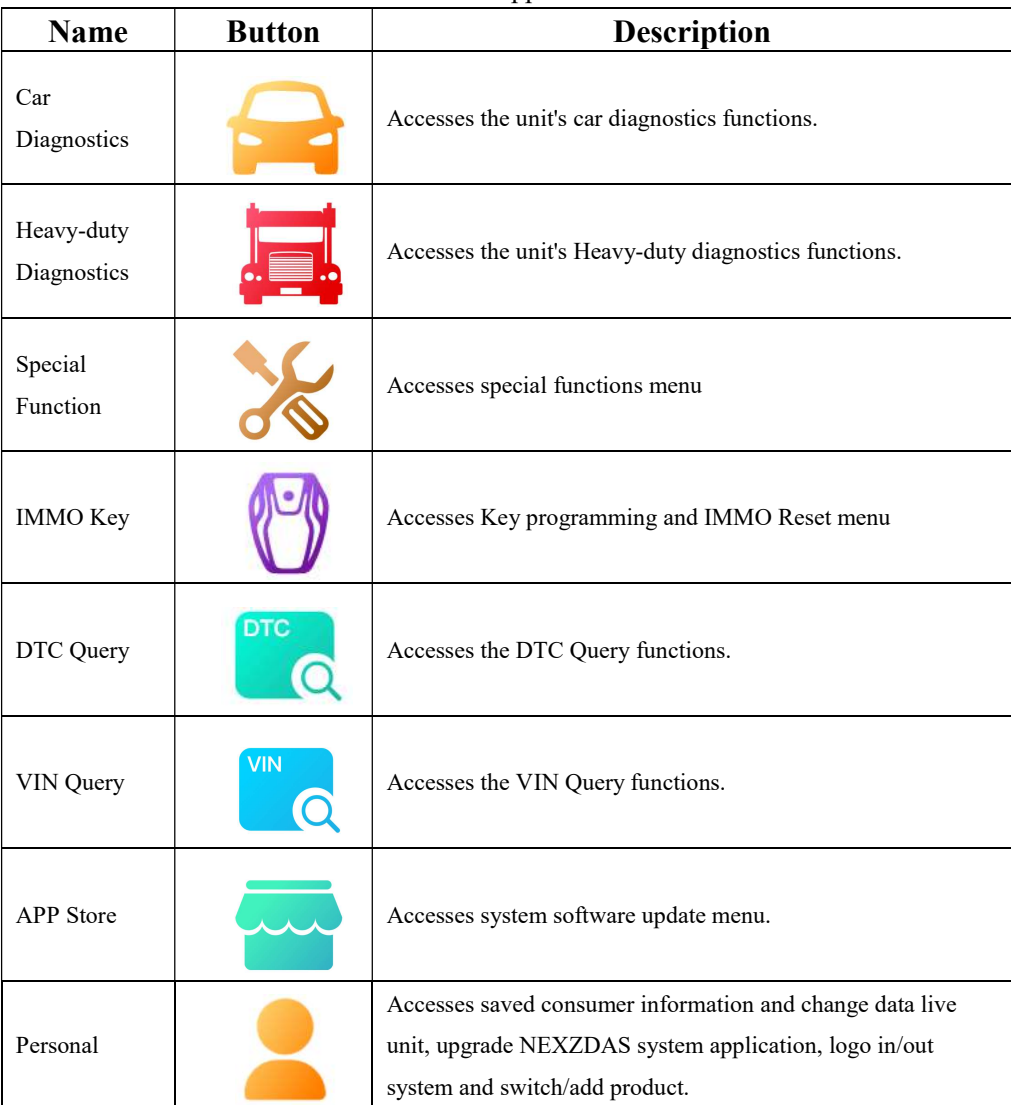

Table 3-1 Applications

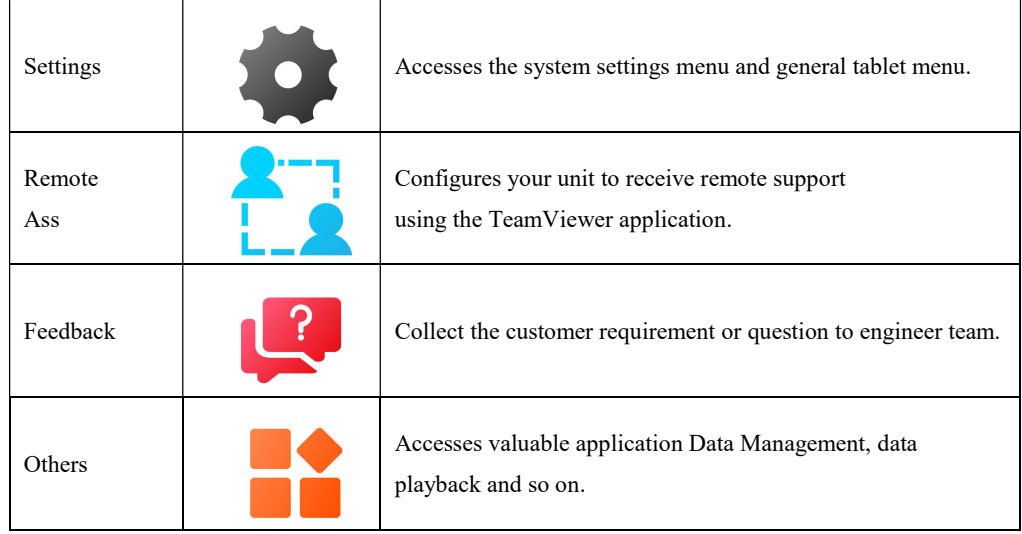

#### 3.1.2 Locator and Navigation Buttons

Operations of the Navigation buttons at the bottom of the screen are described in the table below: Table 3-2 Locator and Navigation buttons

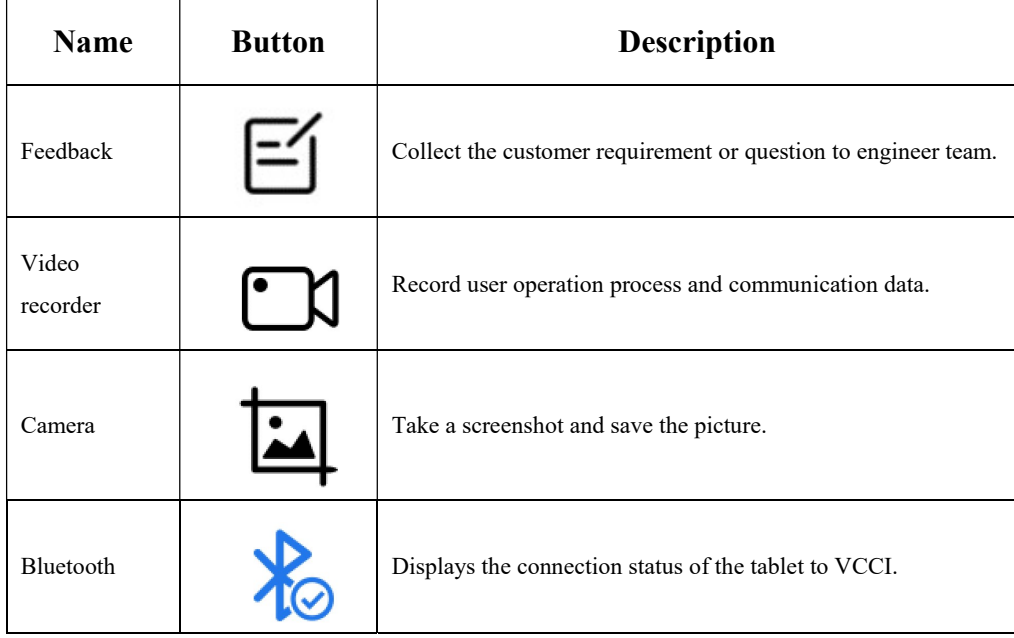

#### 3.1.3 System Status Icons

NEXZDAS tablet has a fully functional Android tablet with the standard Android operating system status icons.

Refer to Android documentation for additional information.

## 3.2 Power Down

All vehicle communications should be terminated before shutting down the tablet. A warning message displays if a shutdown is attempted while the tablet is communicating with the vehicle.

Forcing a shut down while the tablet is communicating with the vehicle may lead to ECU errors on some vehicles.

Please exit the Diagnostics application before shutting off the tablet.

#### To power down the NEXZDAS tablet

- 1. Long press (press and hold) the Lock/Power Button.
- 2. Tap Power off option.
- 3. Tap OK.

#### 3.2.1 Reboot System

In case of system crash, long press the Lock/Power button and tap reboot to restart the system.

# 4 Software Installation and Running

## 4.1 Software Installation

The tablet comes with NEXZDAS software at the factory.

# 4.2 Software Running

The user clicks on the NEXZDAS icon to enter the system.

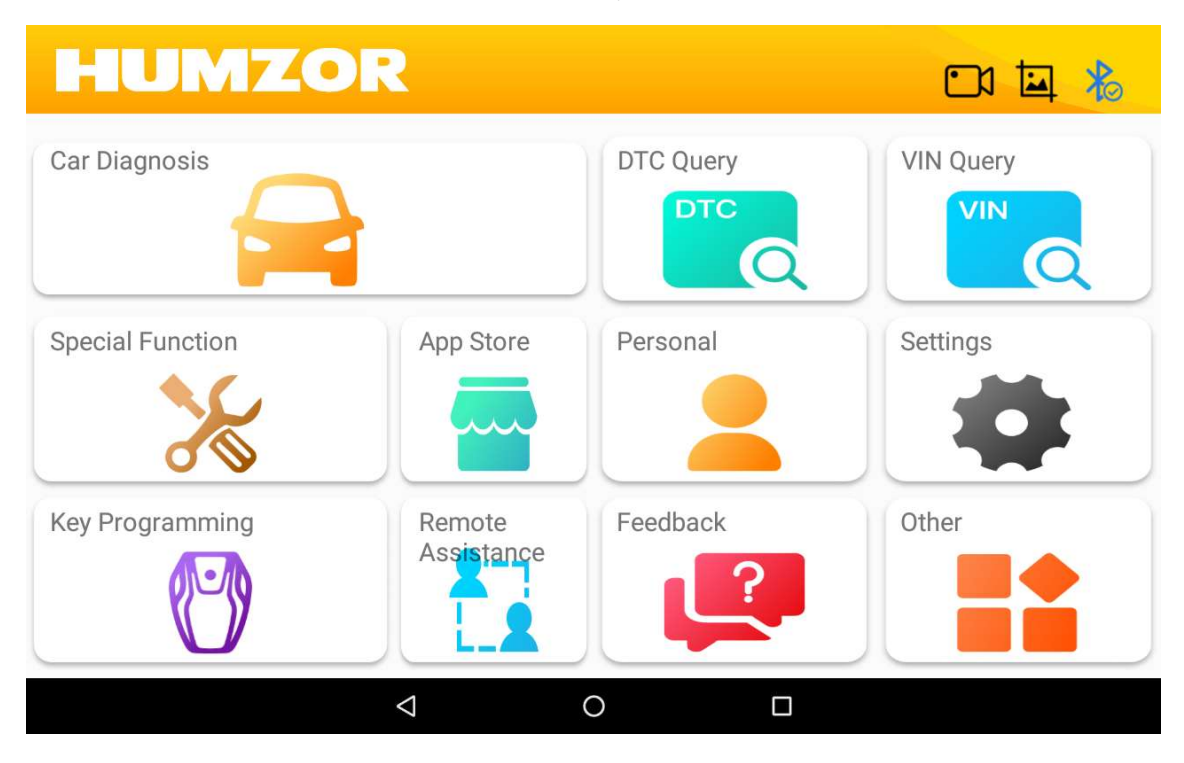

Figure 4-1 Sample Application Home

# 5 Product Registration and Login

## 5.1 User Registration

When you access the "NEXZDAS" application for the first time, you need to follow the steps below to register:

1. Click the "NEXZDAS" icon on the desktop to open the application.

2. On the Login interface, click the "Register" button to enter the registration interface.

3. Enter your mailbox or mobile phone number in the "Email" column.

- 4. Click the "GET CAPTCHA" button to get your captcha.
- 5. Enter the captcha you obtained in the "CAPTCHA" column.

6. Set up your password in the "Enter password" field, and enter your password again in the "Confirm Password" field.

7. Click the "->" button at the bottom, once your email account, captcha, and password format are entered correctly, then the registration will be successful.

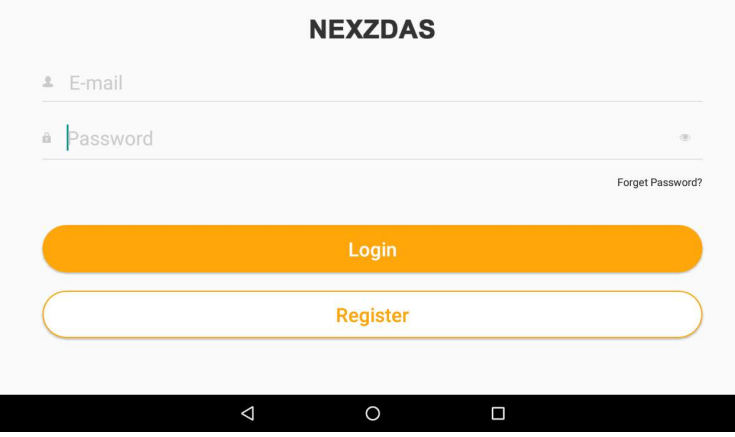

Figure 5-1 Sample Login and Registration Interface

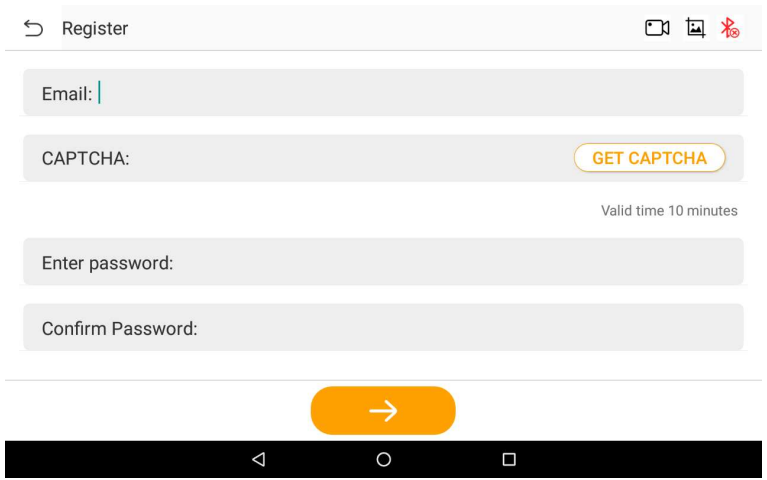

#### 5.2 Login

Users who have registered can log in through the following steps:

1. Click the "NEXZDAS" icon on the desktop to open the application.

2. On the Login registration interface, enter the email or mobile number you need to log in in the "E-mail" column.

3. Enter your login password in the "Password" column.

4. Click the icon on the right side of the "Password" column to encrypt your password, and the

icon becomes  $\bigcirc$ . Click the icon on the right side of the "Password" column to display your password,

and the icon will turn into

5. Click the "Login" button. Once you have entered the correct account and password, then login will be successful and the system will guide you to the serial number binding and selection interface.

#### 5.2.1 Change Password

If you forget your password or need to set a new password, you can follow the steps below:

1. Click the "NEXZDAS" icon on the desktop to open the application.

2. On the login and registration interface, click the "Forget Password?" button to enter the password reset interface.

3. Enter your login account in the "Account" field.

4. Click the "GET CAPTCHA" button to get your captcha.

5. Enter the captcha you obtained in the "CAPTCHA" field.

6. Enter your new password in the "Input the new password" field, and enter your new password again in the "Input the Password again" field.

7. Click the "->" button at the bottom, once your account, captcha, and password format are entered correctly, then the new password is set successfully.

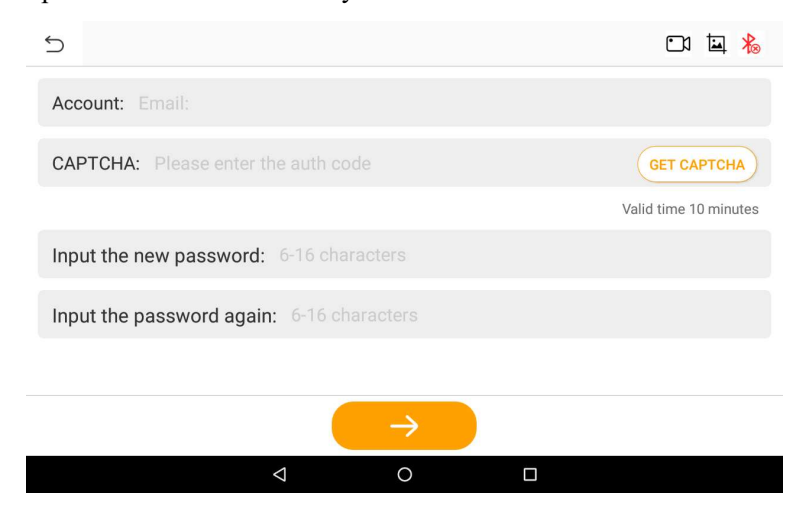

Figure 5-3 Sample Password Reset Interface

#### 5.2.2 Serial Number Binding

After the user logs in successfully, it comes to the serial number binding interface. Users can add, delete, and select products here.

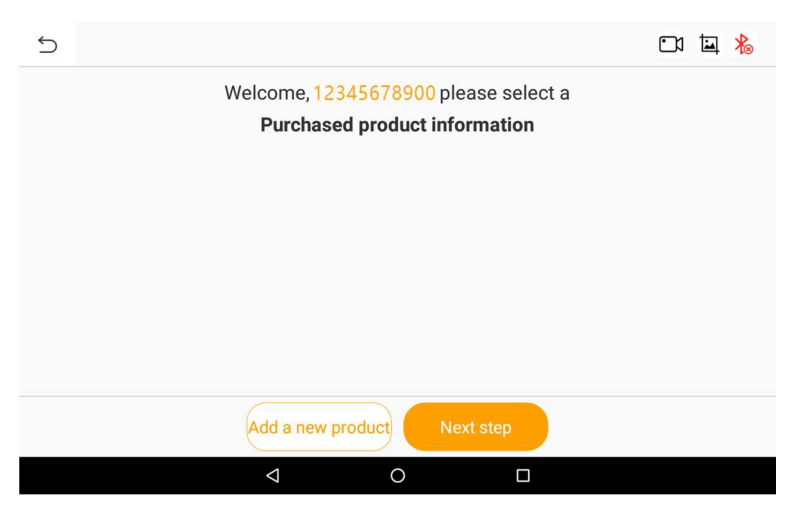

Figure 5-4 Sample Binding Serial Number Interface

#### 5.2.3 Product Binding

- 1. Manually input
- a. Click the "Add a new product" button and the "Binding serial number" interface will pop up.

b. Enter the serial number (S/N) of the device you purchased in the "Serial number" field, and enter the Activation code of the device in the "activation code" field.

c. Click the "Okay" button. If the serial number and activation code you entered are consistent with the serial number and activation code of the purchased device, the binding is successful.

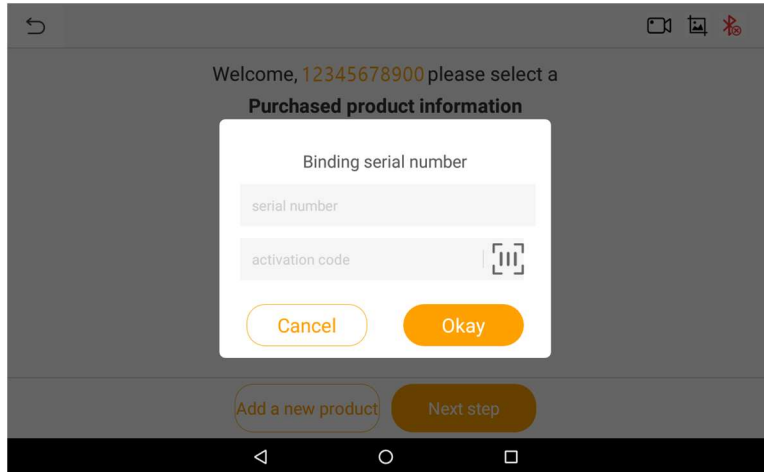

Figure 5-5 Sample Binding Serial Number Interface

2. Scan code to binding

A. Click the "Add a new product" button and the "Binding serial number" interface will pop up.

B. Click the scan code icon on the right side of the "activation code" column to open the scan interface.

C. Align the QR code of the device you purchased, and if the code is scanned successfully, the serial number will be automatically bound.

#### 5.2.4 Product Deletion

If you need to delete the serial number, swipe your finger to the left on the row of the serial number that needs to be deleted, and click the "Delete" button that slides out to successfully delete the serial number.

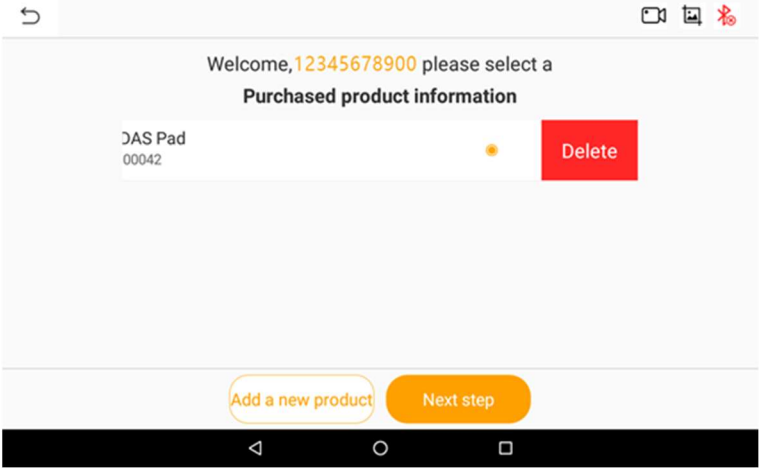

Figure 5-6 Sample Delete Serial Number

#### 5.2.5 Product Selection

- 1. Click the product serial number you need to enter, and the icon on the right becomes
- 2. Click the "Next step" button and the system will guide you to the main interface of "HUMZOR".

#### 5.2.6 Enable Location Permission

# **AIMPORTANT**

Android 6.0 or above, the tablet need to get tablet address information. If your tablet device does not have permission to allow get your location, please follow the steps below to turn it on.

1. On the main interface of "HUMZOR", if there is an icon on the top navigation bar , it means NEXZDAS location permission is not turned on.

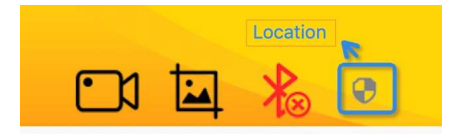

#### Figure 5-7 Sample Location Icon-1

2. Click the icon on the right side of the top navigation bar. In the pop-up location permission prompt box, click the "OK" button.

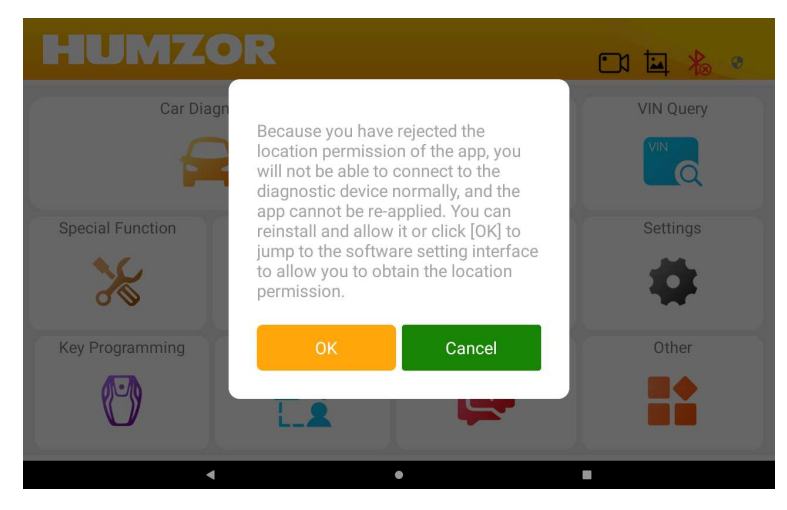

Figure 5-8 Sample Location Permission Prompt Box

3. In "Location" interface, if the switch on the right side of the "Use location" column is not turned on, please click the on switch.

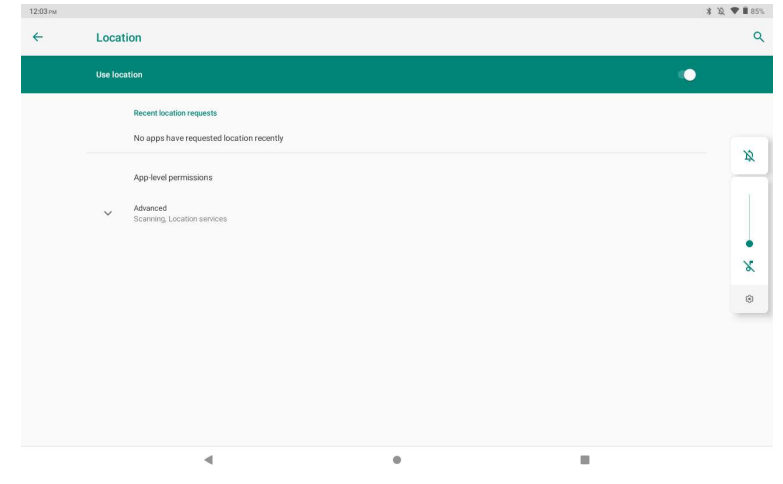

Figure 5-9 Sample Location Interface

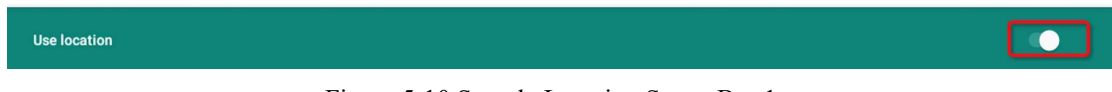

Figure 5-10 Sample Location Status Bar-1

4. Click "App-level permissions", into "Location permissions" interface, Select the "NEXZDAS",

if the right switch is not opened, turn on the switch.

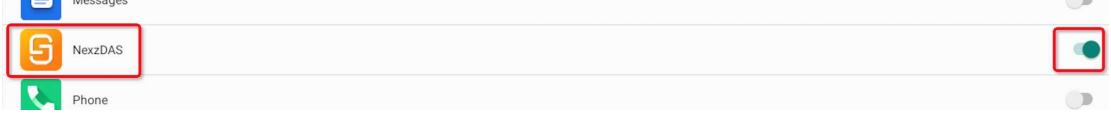

Figure 5-11 Sample Location OPEN Icon

⊕ 5. After setting, click the return button at the top to return to the main app interface, and the icon disappears.

6. On the main interface of "HUMZOR", if there is an icon on the top navigation bar , it indicates that NEXZDAS positioning is not turned on.

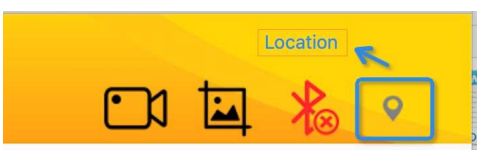

Figure 5-11 Sample Location Icon-2

7. Click the icon on the right side of the top navigation bar. In the pop-up location permission prompt box, click the "OK" button.

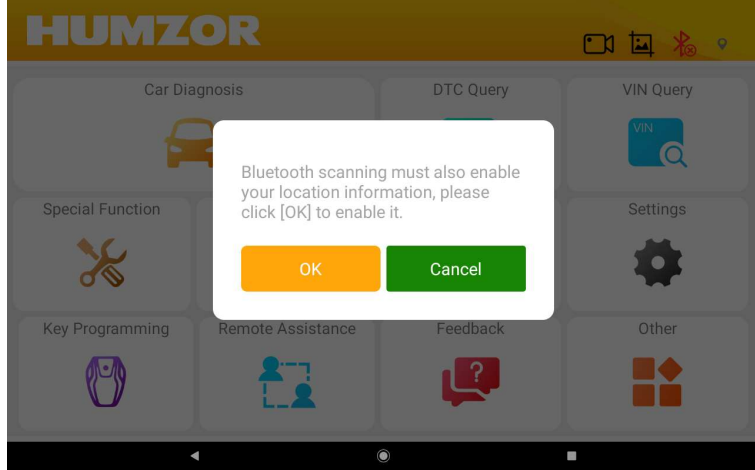

Figure 5-12 Sample Location Permission Prompt Box

8. In the "Location" interface. If the switch on the right side of the "Use location" column is not turned on, please click the on switch.

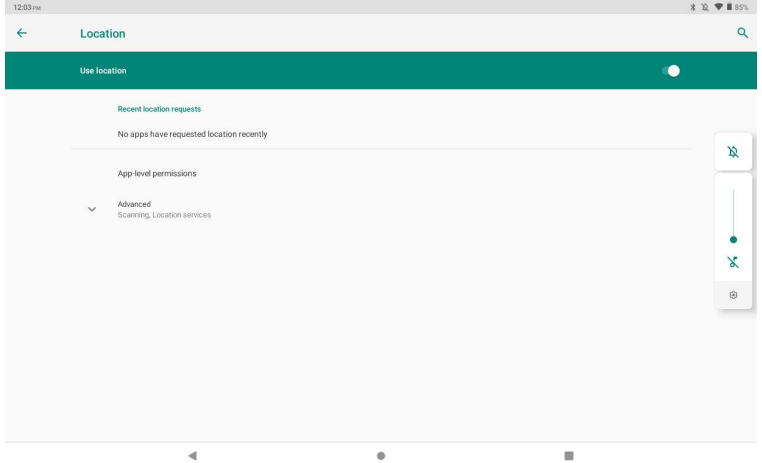

Figure 5-13 Sample Location Interface

Use location

Figure 5-14 Sample Location Status Bar-2

9. After setting, click the return button at the top to return to the main APP interface, and the icon disappears.

### 5.3 Bluetooth Connection

After you select the product serial number to enter the "HUMZOR" main interface, you can view and connect to the VCI device with the corresponding serial number you have purchased through the following steps:

1. Insert the VCI of the HUMZOR NEXZDAS product you purchased tightly into the OBD port. At this

time, the Bluetooth icon on the top right side is.

2. Turn on the ignition switch, the NEXZDAS application will automatically scan and recognize the VCI device, and establish a Bluetooth connection. At this time, the Bluetooth icon on the top right side changes to

 $\chi$ , and the Bluetooth connection is successful.

3. If the NEXZDAS application cannot automatically connect to your VCI device, or the device fails to

connect, please click the  $\sqrt{8}$  icon button on the top right to reconnect, or check whether the VCI is well connected to the car's OBD port.

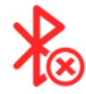

Figure 5-15 NEXZDAS Not Connected Figure 5-16 NEXZDAS Connected

## 6 Diagnostics

The Diagnostics application can access the electronic control module of multiple vehicle control systems, including but not limited to the engine, transmission, antilock brake system (ABS) and airbag system (SRS).

#### 6.1 Establish Vehicle Communication

The Diagnostics operations require connecting the NEXZDAS PRO Diagnostic tablet to the test vehicle through the VCCI device using the Main Cable. (Use the applicable OBDI-type adapter if needed). To establish proper vehicle communication to the tablet, you need to perform the following steps:

- 1. Connect the VCCI device to the vehicle's DLC for both communication and power source.
- 2. Connect the VCCI device to the tablet via BT auto-pairing, Wi-Fi or USB connection.

3. When the above steps are completed, check the VCCI navigation button at the bottom bar on the screen. If a blue BT, Wi-Fi or USB icon displays at the lower right corner, the NEXZDAS PRO Diagnostic Platform is ready to start vehicle diagnosis.

#### 6.2 Protocol Supported

The following protocols are included:

 $\Diamond$  High Speed CAN - offers baud rates from 40 Kbit/s to 1 Mbit/sec, depending on cable length. This is the most popular standard for the physical layer, since it allows for simple cable connection between devices. High speed CAN networks are terminated with 120 ohm resistors on each end of the network.

 Low Speed CAN - offers baud rates from 40 Kbit/s to 125 Kbits/sec. This standard allows CAN bus communication to continue in case of a wiring failure on the CAN bus lines. In low speed CAN networks, each device has its own termination.

 $\diamond$  Single CAN - offers baud rates up to 33.3 Kbit/s (up to 88.3 Kbit/s for high-speed mode)

 $\div$  J1939 CAN - is used in the commercial vehicle area for communication throughout the vehicle with the physical layer defined in ISO 11898. Under J1939/11 and J1939/15, the data rate is specified as 250 Kbit/s, with J1939/14 specifying 500 Kbit/s.

 $\div$  J1850 (PWM) - SAE J1850 pulse-width modulation offers baud rates up to 41.6 Kbit/s, standard of the Ford Motor Company

 $\div$  J1850 (VPW) - SAE J1850 variable pulse width offers baud rates up to 10.4 Kbit/s, standard of the General Motors

 $\div$  J1708 (SAE) - the standard defines a double-wire 18-gauge cable that can run up to 130 feet (40 m) and operates at 9600 bit/s

#### 6.3 Getting Started

Prior to first use of the Diagnostics application, ensure the VCCI device is properly connected to and is communicating with the tablet.

#### 6.3.1 Vehicle Menu Layout

For example:

Click on Car Diagnosis->EUROPE->BMW->Vehicle Manual Select->NEXT->Diagnose->Quick Test.

|                                 |               |                                |                               |   | 国名<br>$\Box$                 |
|---------------------------------|---------------|--------------------------------|-------------------------------|---|------------------------------|
| <b>AMERICA</b>                  | <b>EUROPE</b> | CHINA                          |                               |   |                              |
| <b>GM</b><br>GM                 |               | GMC<br><b>GMC</b>              | <b>CHEVROLET</b><br>CHEVROLET |   | <b>BUICK</b><br><b>BUICK</b> |
| <b>HUMMER</b><br><b>HUMMER</b>  |               | <b>SATURN</b><br><b>SATURN</b> | <b>PONTIAC</b><br>PONTIAC     |   | CADILLAC<br>CADILLAC         |
| <b>OLDSMOBILE</b><br>OLDSMOBILE |               |                                |                               |   |                              |
|                                 | Δ             |                                | O                             | Ω |                              |

Figure 6-1 Sample Vehicle Menu Screen

#### Manufacturer Buttons

The Manufacturer buttons display the various vehicle brand names. Select the manufacturer button after the VCCI device is properly connected to the test vehicle to start a diagnostic session.

Select EUROPE->BMW brand to check.

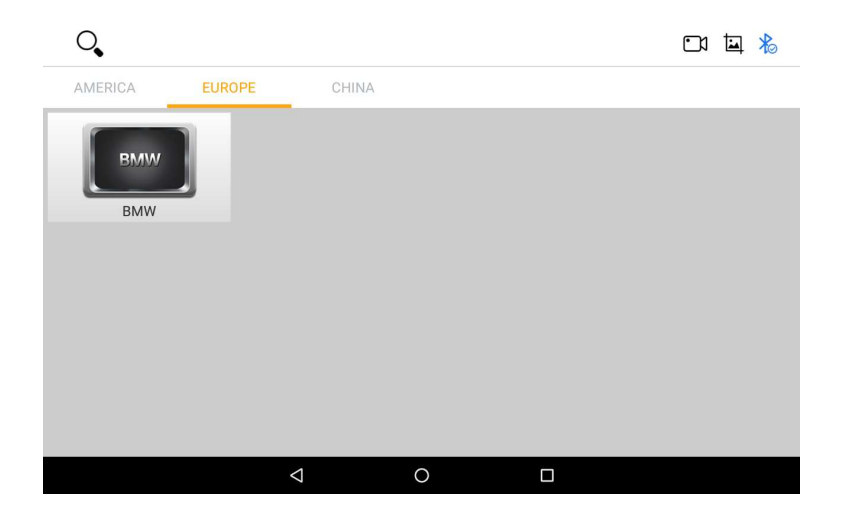

Figure 6-2 Sample BMW brand

#### 6.3.2 Vehicle Identification

The NEXDAS diagnostic system supports two methods of Vehicle Identification.

- 1. Vehicle Manual Select
- 2. Vehicle Select by VIN

| <b>BMW</b><br>⅁       | $\frac{1}{6}$<br><b>DI 国</b> |
|-----------------------|------------------------------|
| <b>BMW</b>            |                              |
| Vehicle Manual Select | Vehicle Select by VIN        |
|                       |                              |
|                       |                              |
|                       |                              |
|                       |                              |
|                       |                              |
|                       |                              |
|                       |                              |
| $\triangle$           | O<br>Ω                       |

Figure 6-3 Sample Diagnostic Menu Selection

#### 6. 3.2.1 Vehicle Manual Select

For vehicles that do not support the Auto VIN diagnose function, the NEXZDAS diagnostic system allows you to enter the vehicle brand manually.

| <b>BMW</b><br>$\overline{\phantom{0}}$                                                    |                 |                   |          |              | $\frac{1}{2}$ |  |
|-------------------------------------------------------------------------------------------|-----------------|-------------------|----------|--------------|---------------|--|
| <b>BMW &gt; Vehicle Manual Select</b>                                                     |                 |                   |          |              |               |  |
| Series                                                                                    |                 | $\leftarrow$ ***> | Chasiss  |              | $<$ ***>      |  |
| Vehicle Model                                                                             |                 | $\epsilon$ ***>   | Steering |              | $\prec$ ***>  |  |
| Year                                                                                      |                 | $\epsilon$ ***    |          |              |               |  |
|                                                                                           |                 |                   |          |              |               |  |
|                                                                                           |                 |                   |          |              |               |  |
| Please click "<***>" to select the vehicle information until the [Next] button available. |                 |                   |          |              |               |  |
|                                                                                           | <b>EXIT</b>     | <b>NEXT</b>       |          | <b>CLEAR</b> |               |  |
|                                                                                           | $\triangleleft$ |                   | $\Omega$ | Δ            |               |  |

Figure 6-4 Sample Manual Selection

#### 6.3.2.2 Vehicle Select by VIN

The NEXDAS diagnostic system features the latest VIN-based Auto VIN Scan function to identify CAN vehicles with just one tap, enabling the technician to quickly identify the exact vehicle and scan its available systems for fault codes.

Click on BMW and the system will acquire VIN information automatically or allow users to input the VIN manually.

#### $\triangleright$  To perform Manual Input

1. Tap the Diagnostics application button from the Menu. The Vehicle Menu displays.

2. Select Manual input.

3. Tap the input box and enter the correct VIN code or license numbers.

4. Tap ENTER. The vehicle will be identified and matched to the vehicle database and the Vehicle Diagnostics screen will display.

5. Tap the cross icon on the top right corner to exit Manual Input.

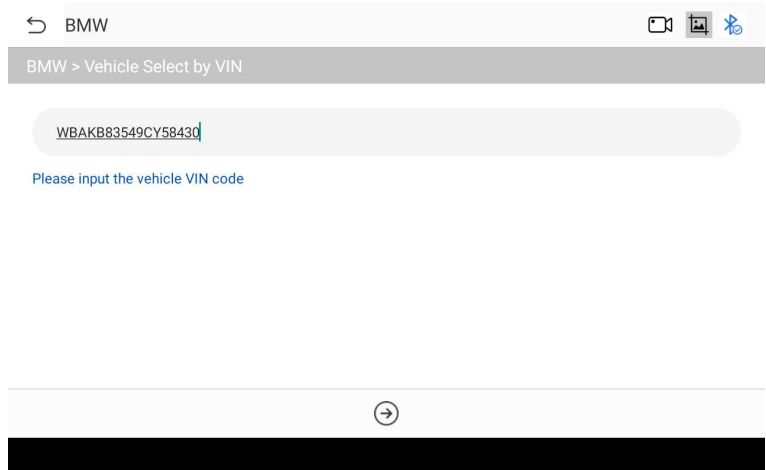

Figure 6-5 Sample Auto VIN Selection

After the vehicle information is selected. Tap the NEXT button at the bottom right corner of the screen (See Figure 6-7) to open the Main menu page. This section consists of various functions commonly used, including quick test, Control Unit, and more. The available functions displayed vary by vehicle.

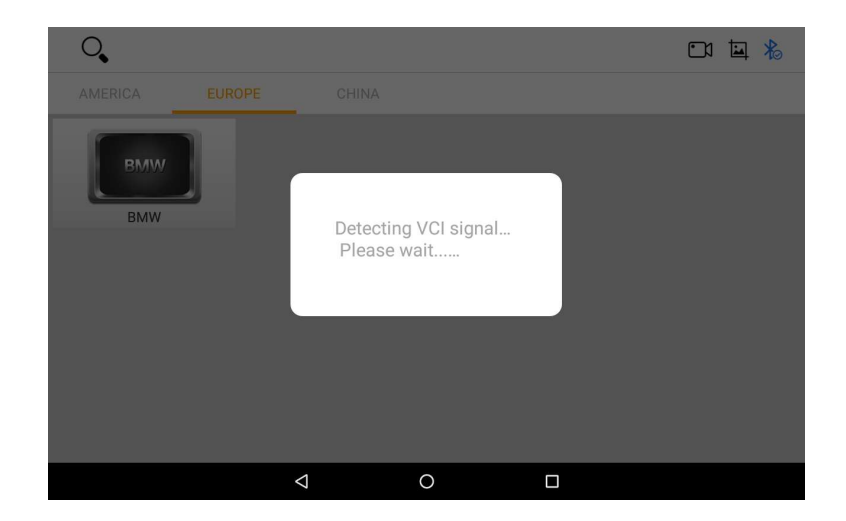

#### Figure 6-6 Sample Communication scream

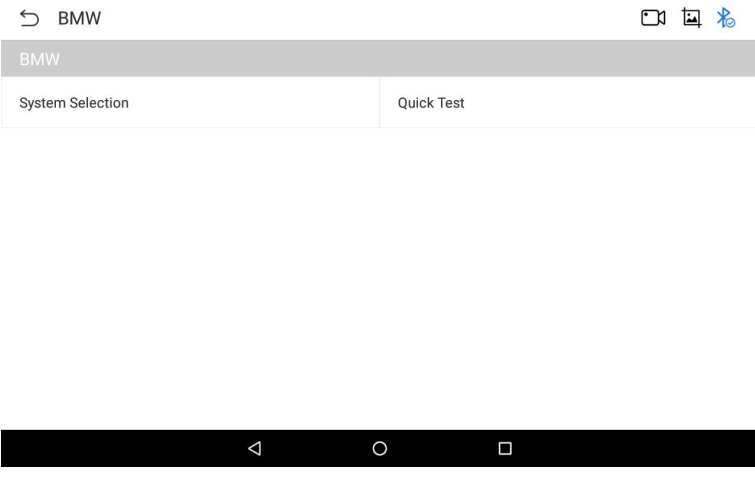

Figure 6-7 Sample System Test mode

### 6.3.3 Quick Test

The Quick Test function performs a comprehensive scanning of all the systems in the vehicle ECU to locate faults and retrieve DTCs. Tap Fault to start. Systems with no faults detected will display in blue; systems containing faults will display red.

| <b>BMW</b><br>↽       |             |                       | $\Box$<br>$\chi$<br>ائفا |
|-----------------------|-------------|-----------------------|--------------------------|
| ECU <sub>s</sub> 0    |             |                       | DTCs 0                   |
| CAS Car Access System |             |                       | Connecting ECU           |
| 1/52                  |             | CAS Car Access System |                          |
| $\mathbb{I}$          | 슮           | 囩                     | a                        |
|                       | $\triangle$ | O<br>Ω                |                          |

Figure 6-8 Sample Quick Test Screen

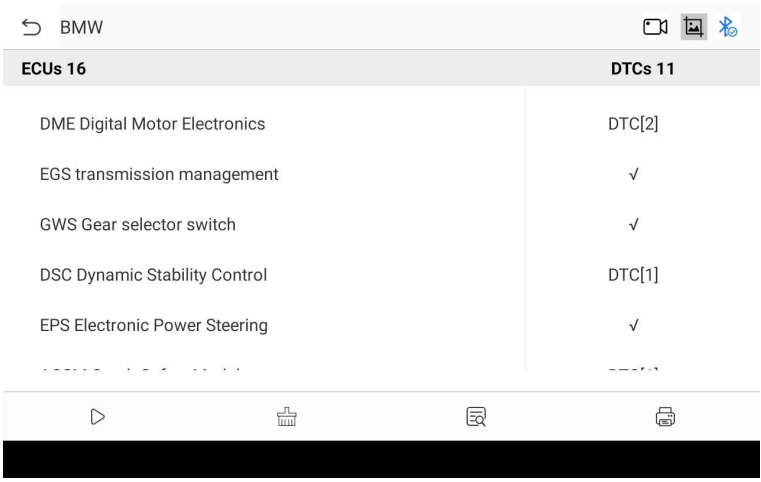

Figure 6-9 Sample Quick Test Result Screen

#### 6.3.4 Control Unit

This option allows you to manually locate a required control system for testing through a series of choices. Simply follow the menu driven procedure, and make proper selection each time; the program will guide you to the diagnostic function menu after a few choices you've made.

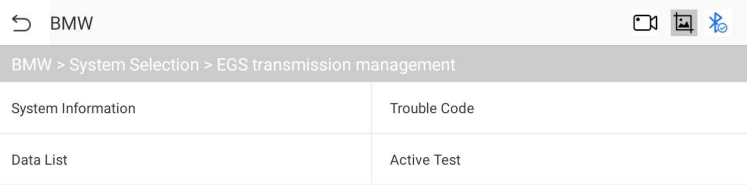

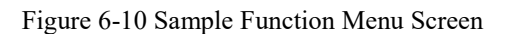

Available functions may vary by vehicle. The function menu may include:

System information – displays detailed ECU information. Select to display information screen.

 Trouble codes – contains Read Codes and Erase Codes. The former displays detailed DTC information retrieved from the vehicle control module, the latter facilitates you to erase DTCs and other data from the ECU.

Live data – retrieves and displays live data and parameters from the vehicle's ECU.

 Active test – provides specific subsystem and component tests. This selection may display as Actuators, Actuator Test, or Function Tests. Available tests vary by vehicle.

Special functions – provides component adaptation or variant coding functions for custom

configurations, and allows entry of adaptive values for certain component after repairs. Depending on the test vehicle, this selection may sometimes appear.

#### 6.3.5 ECU Information

This function retrieves and displays the specific information for the tested control unit, including unit type and version numbers.

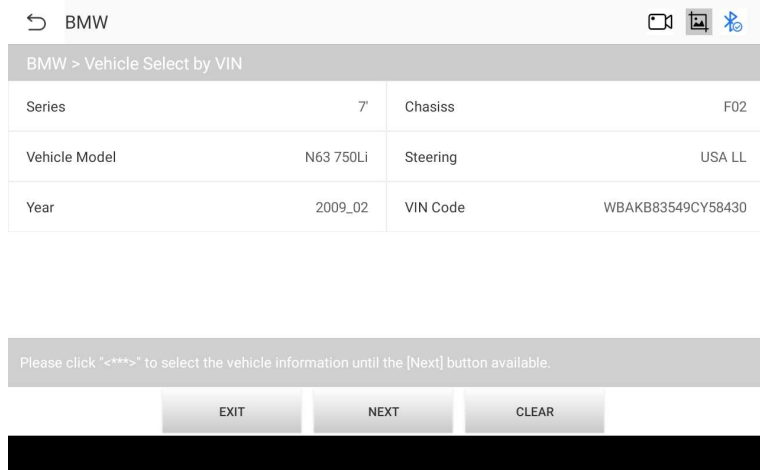

Figure 6-11 Sample ECU Information Screen

#### 6.3.6 Trouble Codes

#### 6.3.6.1 Read Codes

This function retrieves and displays the DTCs from the vehicle control system. The Read Codes screen varies for each vehicle being tested. For some vehicles, freeze frame data can also be retrieved for viewing. A sample Read Codes screen displays as below:

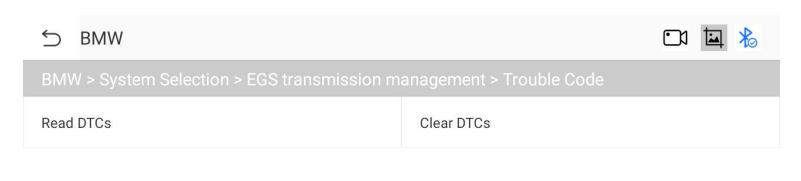

Figure 6-12 Sample Read DTCs Screen

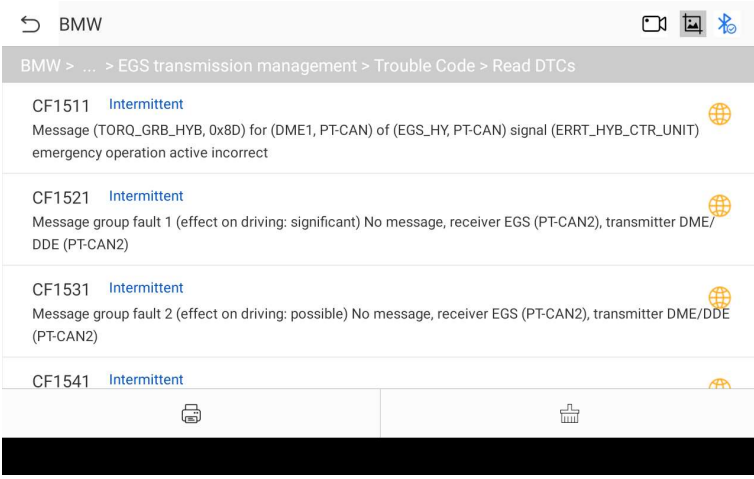

Figure 6-13 Sample Read DTCs Screen

 Freeze Frame – icon displays when freeze frame data is available for viewing; Tap icon to display data screen. The Freeze Frame interface is similar to that of the Read DTCs interface and share similar operations.

Search – tap to search the selected DTC for additional information on the Internet.

 Clear DTCs – tap to erase codes from the ECU. It is recommended that DTCs are read and needed repairs are performed before erasing codes.

 Read DTCs - retrieves and displays the DTCs from the vehicle control system. The Read Codes screen varies for each vehicle being tested.

#### 6.3.6.2 Erase Codes

After reading the retrieved codes from the vehicle and certain repairs have been made, you can erase the codes from the vehicle using this function. Before performing this function, make sure the vehicle's ignition key is in the ON (RUN) position with the engine off.

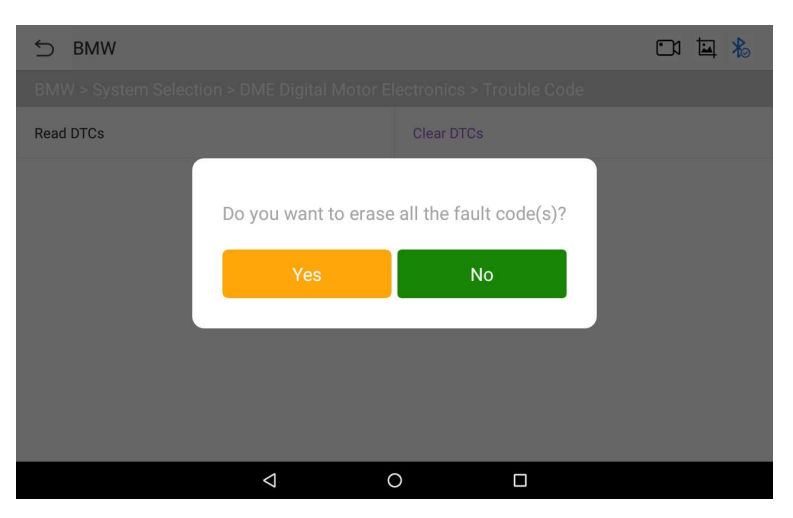

Figure 6-14 Sample Clear DTCs Screen 1

#### $\triangleright$  To erase codes

1. Tap Clear Codes in the Function Menu.

- 2. A warning message displays to inform you of data loss when this function is applied.
	- a) Tap YES to continue. A confirming screen displays when the operation is successfully done.
	- b) Tap NO to exit.
- 3. Tap ESC on the confirming screen to exit Erase Codes.
- 4. Check the Read Codes function again to ensure the operation is successful.

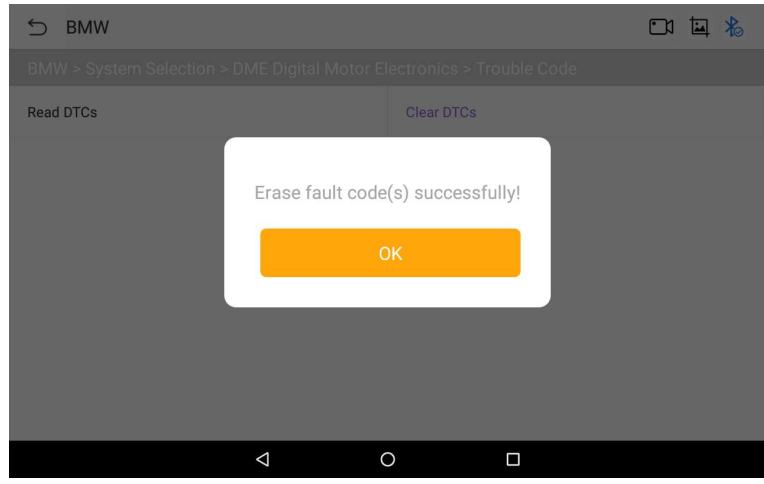

Figure 6-15 Sample Clear DTCs Screen 2

#### 6.3.7 Live Data

When this function is selected, the screen displays the data list for the selected module. The parameters display in the order that they are transmitted by the ECU, so expect variation among vehicles.

Gesture scrolling allows you to quickly move through the data list. Touch the screen and drag your finger up or down to reposition the parameters being displayed if the data occupies more than one screen. The figure below displays a typical Live Data screen:

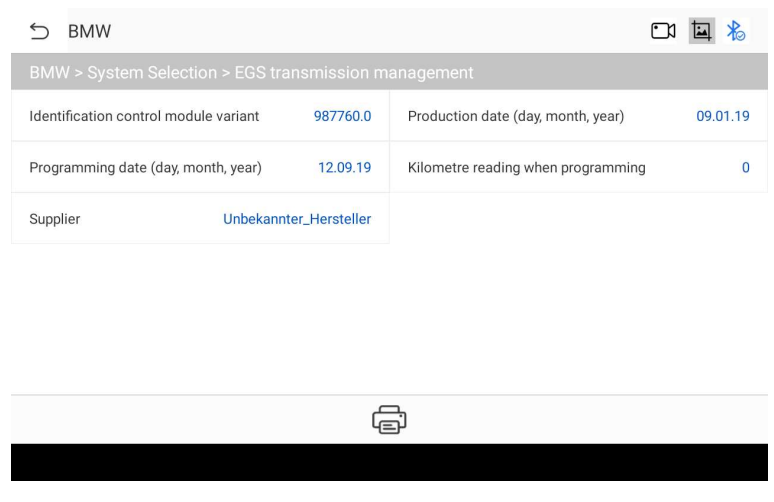

Figure 6-16 Sample Live Data Screen

#### 6.3.8 Active Test

The Active Test function is used to access vehicle-specific subsystem and component tests. Available tests vary by vehicle.

During an active test, the tablet sends commands to the ECU to activate the actuators. This test determines the integrity of the system or part by reading ECU data, or by monitoring the operation of the actuators. Such tests may include switching a solenoid, relay, or switch, between two operating states.

Selecting Active Test displays a menu of test options. Available tests vary by vehicle. Select test from menu option. Follow the instructions displayed on screen to complete test. Procedures and instructions vary by vehicle.

| <b>BMW</b><br>$\overline{\phantom{0}}$ |                  |               | $\delta$<br>$\Box$ |
|----------------------------------------|------------------|---------------|--------------------|
| name                                   |                  | Value         | Units              |
| Status, Adaptation, rear axle O        |                  | To be learned |                    |
| Status, rear axle O                    |                  | taught-in     |                    |
|                                        |                  |               |                    |
|                                        |                  |               |                    |
|                                        |                  |               |                    |
|                                        |                  |               |                    |
|                                        | $(\blacksquare)$ | Ш             |                    |
|                                        |                  |               |                    |

Figure 6-17 Sample Active Test Screen

The functional buttons in the lower right corner of the Active Test screen manipulate the test signals. The operational instructions are displayed in the main section of the test screen. Follow the on-screen instructions and make appropriate selections to complete the tests.

Tap the ESC functional button to exit the test when finished.

## 7 Special Function

These functions perform various component adaptations, including the recalibrate or configuration of certain components after repairs or replacements have been completed.

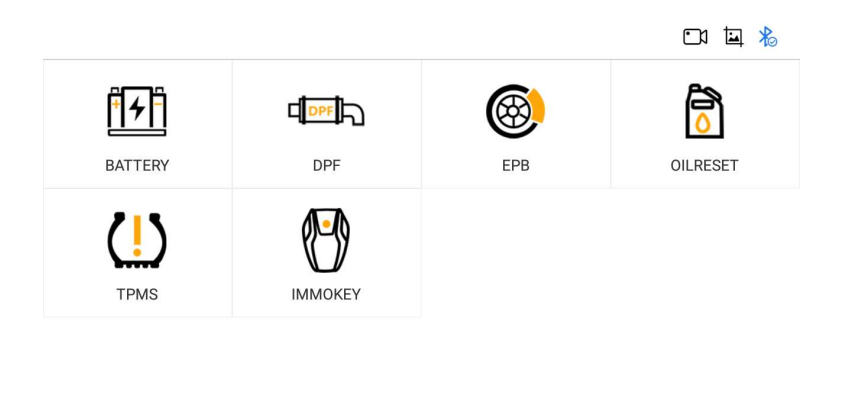

Figure 7-1 Sample Special Function Screen 1

 $\circ$ 

 $\Box$ 

For example:

Click on Special Function->BATTERY->Europe->BMW, interface as image such as:

 $\triangle$ 

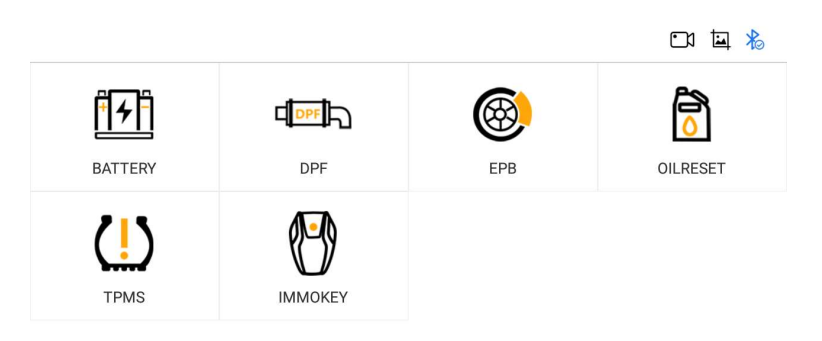

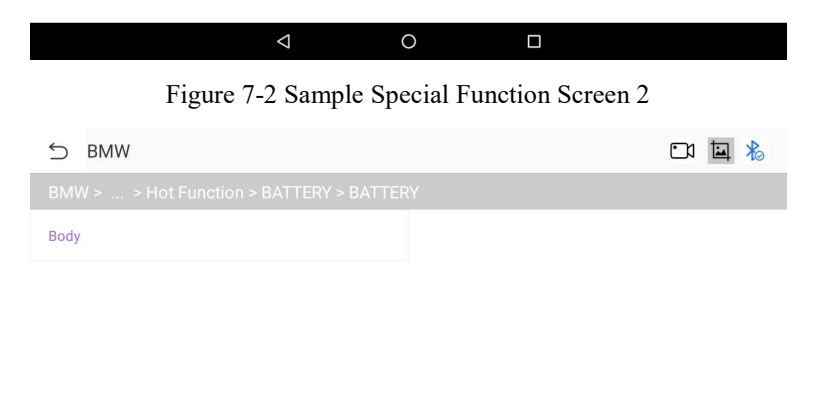

Figure 7-3 Sample Special Function Screen 3

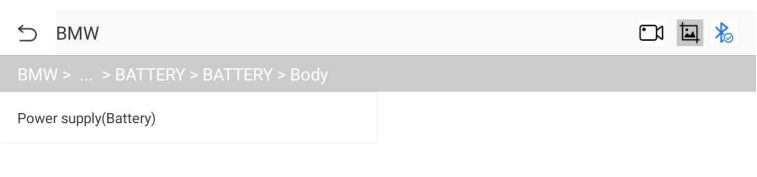

Figure 7-4 Sample Special Function Screen 4

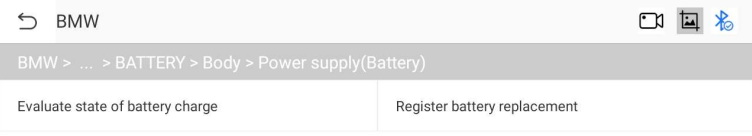

Figure 7-5 Sample Special Function Screen 5

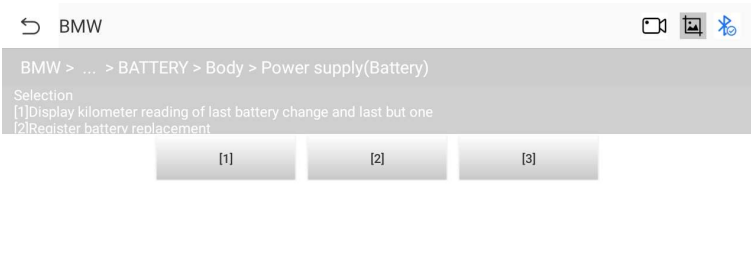

Figure 7-6 Sample Special Function Screen 6

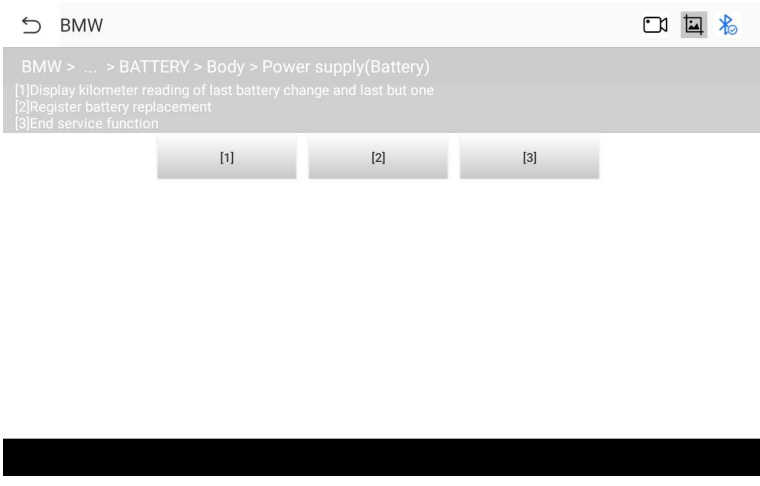

Figure 7-7 Sample Special Function Screen 7

# 8 Key Programming

These functions perform various key programmer, including add and erase keys, reset immobilizer, replace engine or immobilizer ECU, and so on.

For example: Click on Key Programming ->ASIA->HYUNDAI->Agree->Calculator->Security code calculator.

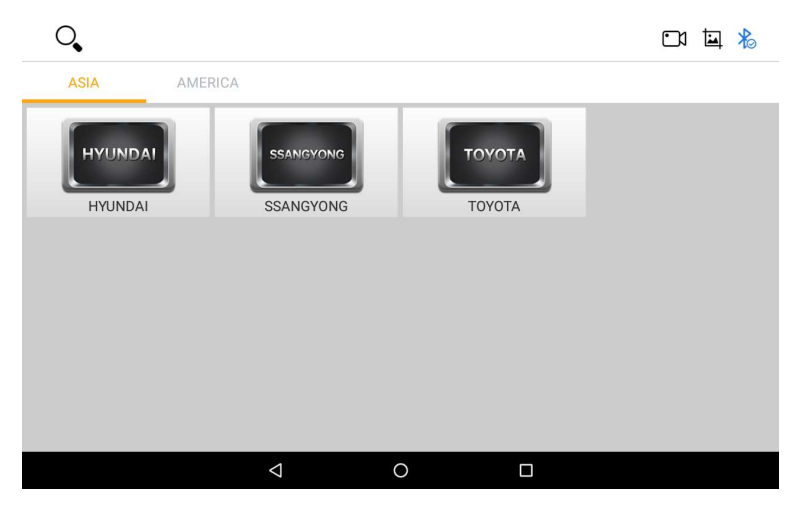

Figure 8-1 Sample Key Programmer Screen 1

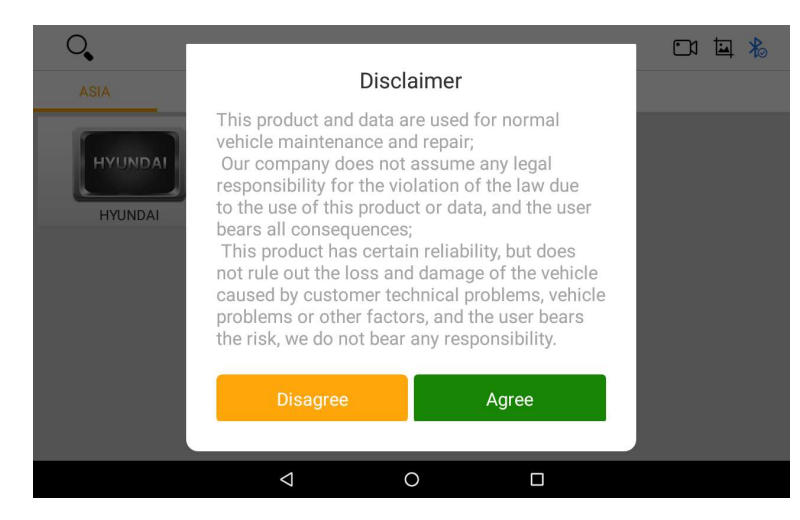

Figure 8-2 Sample Key Programmer Screen 2

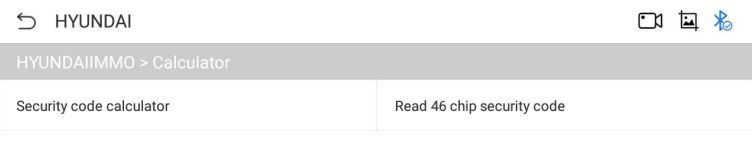

Figure 8-3 Sample Key Programmer Screen 3

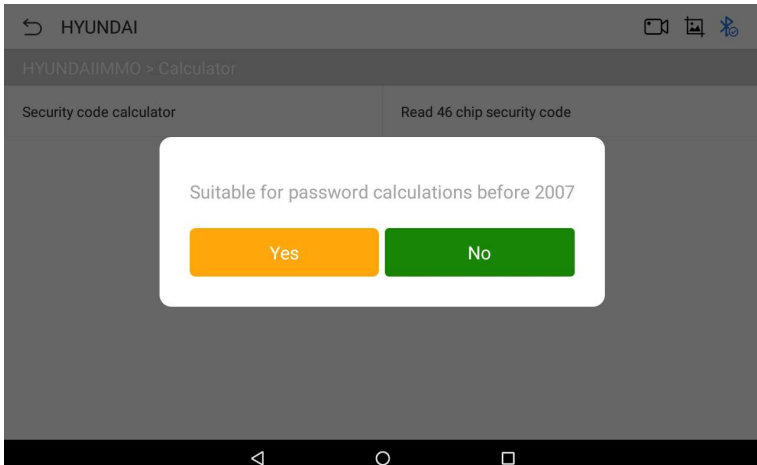

Figure 8-4 Sample Key Programmer Screen 4

# 9 App Store

You can download the model or function you need through the following steps:

On the "HUMZOR" main interface, click the "App Store" icon button, and the system will guide you to the "App Store" interface. If the "basic data" of your NEXZDAS application is not the latest, please click the "OK" button and the system will guide you to download the latest "basic data".

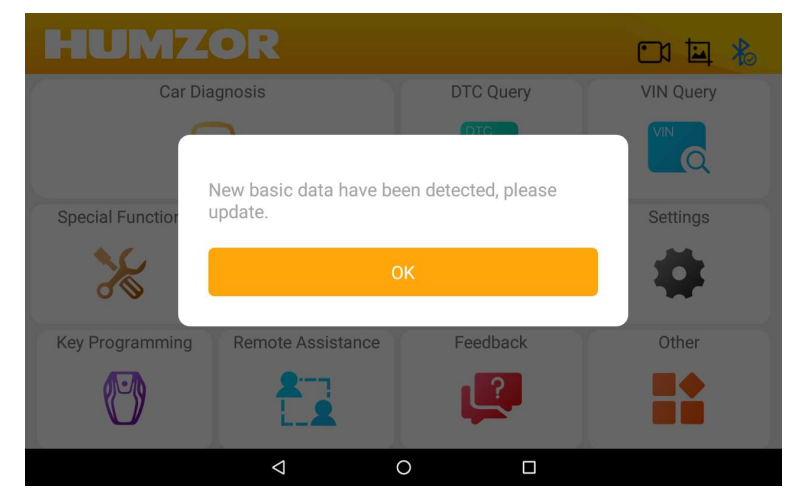

Figure 9-1 Sample Basic Data Screen

## 9.1 Vehicle DAS Download

You can download the car model through the following steps:

1. On the "App store" interface, click the "Vehicle" button at the top to display the Vehicle interface.

2. Click the car model icon, or click the  $\Box$  icon button at the bottom left to select single or multiple car models.

3. If you need to find a certain car model, you can click the  $\bullet$  icon button at the top left corner and enter the car model name you need to search in the "Please enter a search" column. The system will automatically find the car model you entered.

4. Click the icon button at the bottom right to start downloading the model.

5. After the car model has been downloaded and decompressed, you can click the "Car Diagnosis" icon button on the "HUMZOR" main interface to start car model diagnosis.

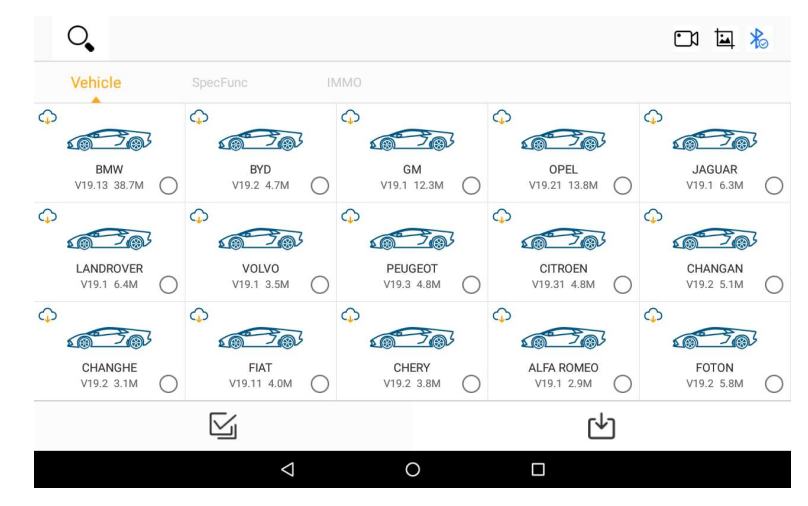

|                                |                          |                              |                               | $\Box$<br>国名                |
|--------------------------------|--------------------------|------------------------------|-------------------------------|-----------------------------|
| Vehicle                        | SpecFunc                 | <b>IMMO</b>                  |                               |                             |
| <b>BMW</b><br>V19.13 Done      | <b>BYD</b><br>V19.2 Done | ⊛<br><b>GM</b><br>V19.1 Done | OPEL<br>V19.21 Done           | <b>JAGUAR</b><br>V19.1 Done |
| ΔB.<br>LANDROVER<br>V19.1 Done | VOLVO<br>V19.1 Done      | 南<br>PEUGEOT<br>V19.3 Done   | <b>CITROEN</b><br>V19.31 Done | CHANGAN<br>V19.2 Done       |
| CHANGHE                        | FIAT                     | ۵<br><b>CHERY</b><br>21/62   | ALFA ROMEO                    | <b>FOTON</b>                |
|                                |                          |                              |                               |                             |
|                                | $\triangleleft$          | $\Omega$                     | Ω                             |                             |

Figure 9-2 Sample Vehicle Model Interface

Figure 9-3 Sample Vehicle Model Download Interface

## 9.2 Special Function Download

You can follow the following steps to download special functions:

1. On the "App store" interface, click the "Special Function" button at the top to display the special function interface.

2. Click the function icon, or click the  $\sum$  icon button at the bottom left to select single or multiple model functions.

3. If you need to inquire about a certain function, you can click the  $\mathbb{Q}_{\bullet}$  icon button in the upper left corner of the top and enter the name of the function you need to inquire in the "Please enter a search" column, and the system will automatically find the function you entered.

4. Click the  $\Box$  icon button at the bottom right to start the download function.

5. After the special function is downloaded and decompressed, you can click the "Special Function" icon button on the "HUMZOR" main interface to enable the special function.

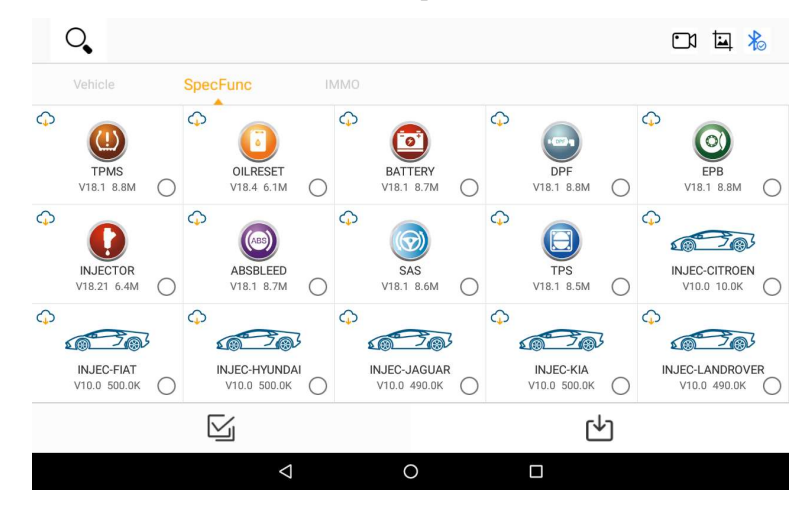

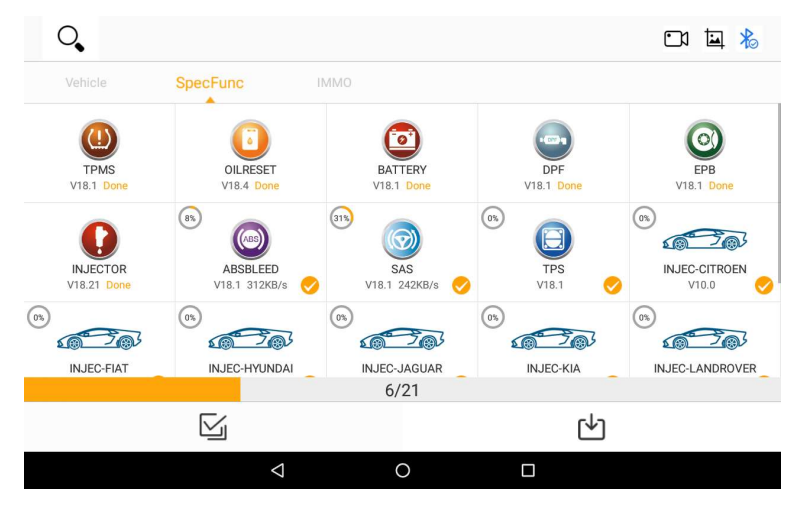

Figure 9-4 Sample Special Function Interface

Figure 9-5 Sample Special Function Download Interface

#### 9.3 Key Programming Download

You can download the IMMO function through the following steps:

1. On the "App store" interface, click the "IMMO" button at the top to display the IMMO function interface.

2. Click the car model icon, or click the  $\Box$  icon button at the bottom left to select single or multiple car models.

3. If you need to find a certain car model, you can click the icon button at the top left corner and enter the car model name you need to search in the "Please enter a search" column. The system will automatically find the car model you entered.

4. Click the icon button at the bottom right to start downloading the model.

5. After the models have been downloaded and decompressed, you can click the "Key Programming" icon button on the "HUMZOR" main interface to start IMMO function.

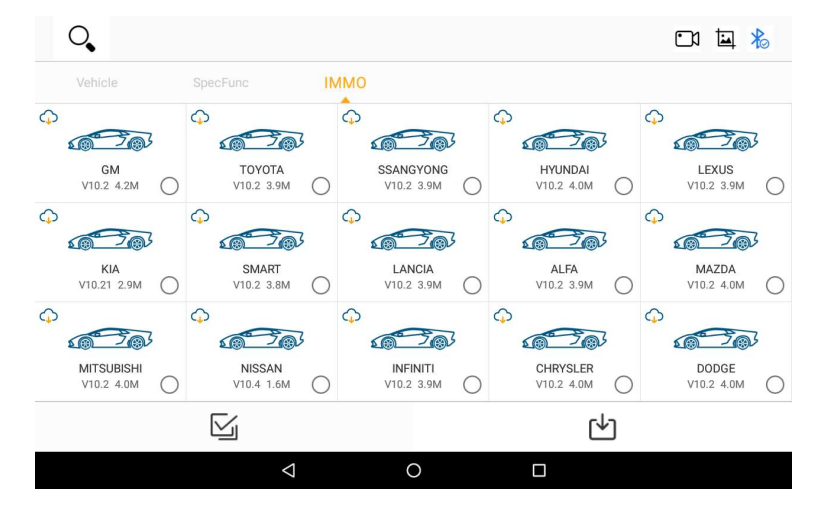

Figure 9-6 Sample IMMO Function Interface

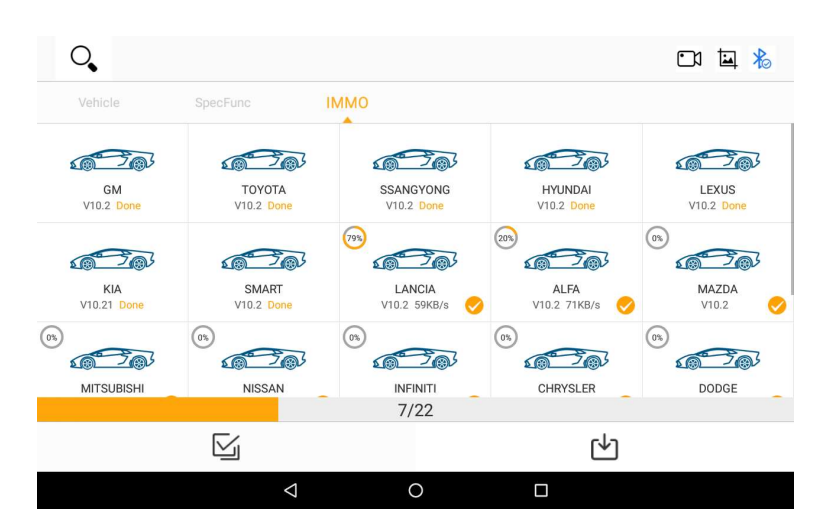

Figure 9-7 Sample IMMO Function Download Interface

# 10 DTC Query

You can check the DTC through the following steps:

1. On the "HUMZOR" main interface, click the "DTC Query" icon button, and the system will guide you to the DTC query interface.

 2. One-finger slide down to query the DTC you need to view, or enter the ID of the DTC you want to query in the "Searching Code" input box.

3. Click on the globe icon on the right to jump to the Google webpage and query the DTC of the corresponding ID.

| <b>DTC Query</b>                                                                                             |  |
|----------------------------------------------------------------------------------------------------|--|
| Q Searching Code                                                                                             |  |
| Vehicle: GENERAL<br>ID: P0001<br>Description: Fuel Volume Regulator Control Circuit/Open                     |  |
| Vehicle: GENERAL<br><b>ID: P0002</b><br>Description: Fuel Volume Regulator Control Circuit Range/Performance |  |
| Vehicle: GENERAL<br>ID: P0003<br>Description: Fuel Volume Regulator Control Circuit Low                      |  |
| ID: P0004 Vehicle: GENERAL<br>Description: Fuel Volume Regulator Control Circuit High                        |  |
| Vehicle: GENERAL<br><b>ID: P0005</b><br>Description: Fuel Shutoff Valve "A" Control Circuit/Open             |  |
| Γ<br>⊲                                                                                                    |  |

Figure 10-1 Sample DTC Query Interface

# 11 VIN Query

You can check the VIN through the following steps:

1. On the "HUMZOR" main interface, click the "VIN Query" icon button, and the system will guide you to

the VIN query interface.

2. Enter the VIN you need to query in the input box, or click the  $\frac{1}{\sqrt{11}}$  icon on the right side of the input box to scan the code.

<u>ה<sub>יי</sub>ם</u>

3. Click the "Search Vehicle Info" button, if the VIN you entered exists, the system will guide you to the vehicle information display interface.

4. Click the icon on the left of the input box, and the system will guide you to the interface which shows the historical VIN you have inquired.

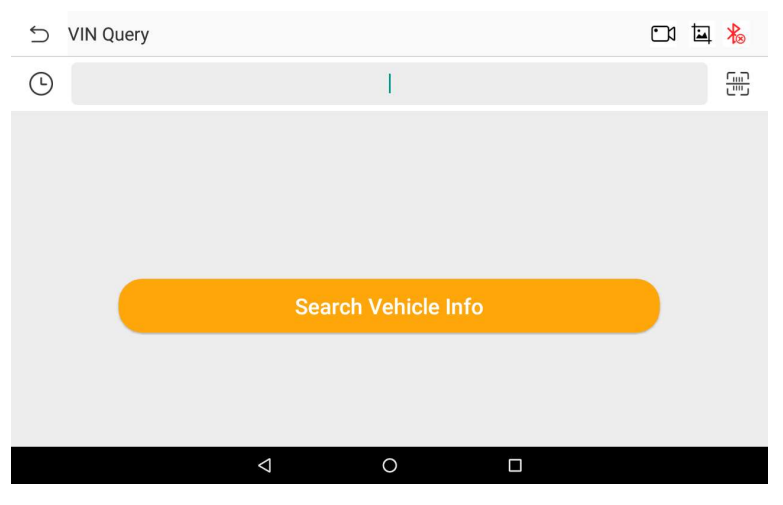

Figure 11-1 Sample VIN Query Interface

# 12 Personal

On the "HUMZOR" main interface, click the "Personal" icon button, and the system will guide you to the Personal interface.

#### 12.1 Editing Personal Information

If you need to add or modify some personal information, you can operate it through the following steps:

1. On the Personal interface, click the "Personal Information" icon button.

2. Click the edit icon button at the bottom on the right to enable the editing function successfully, and you can add and modify Your Name, Email, Company, Nationality/Region, and Birthday.

3. After the addition and modification are completed, click the  $\rightarrow$ icon button at the bottom right to complete the process.

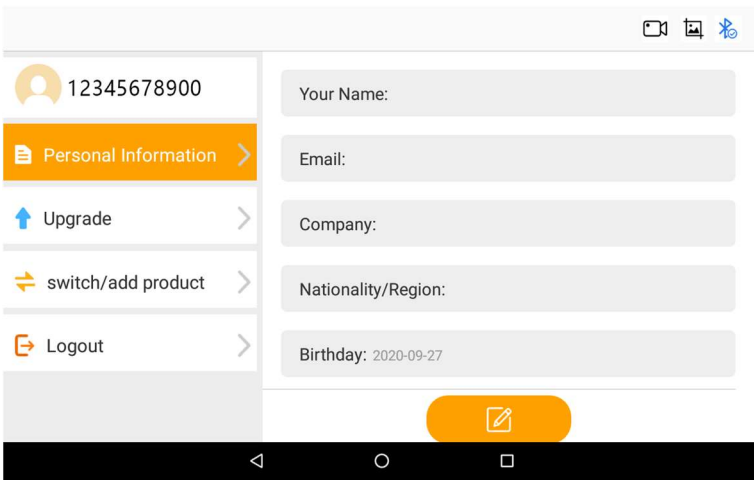

Figure 12-1 Sample Editing Personal Information Interface 1

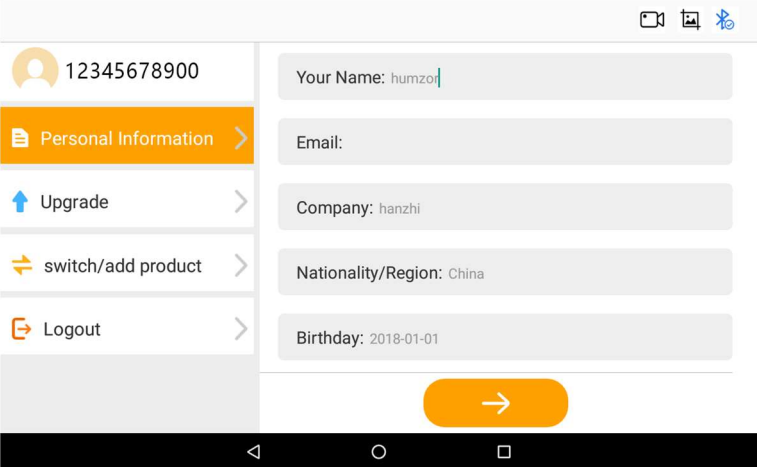

Figure 12-2 Sample Editing Personal Information Interface 2

# 12.2 Upgrade

If your NEXZDAS application is not the latest version, you can upgrade the application version through the following steps:

- 1. On the Personal interface, click the "Upgrade" icon button.
- 2. Click the "Download" button on the right to start downloading the new version.

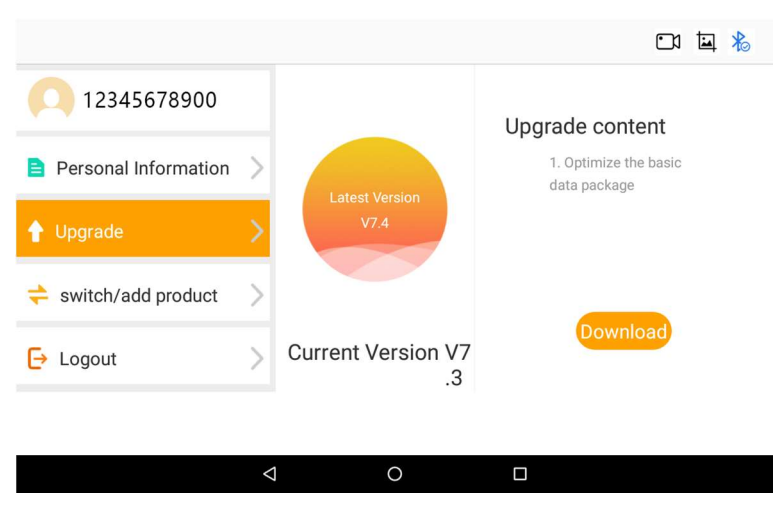

Figure 12-3 Sample Upgrade Interface 1

3. The version is downloaded successfully, click the "INSTALL" button to start the installation.

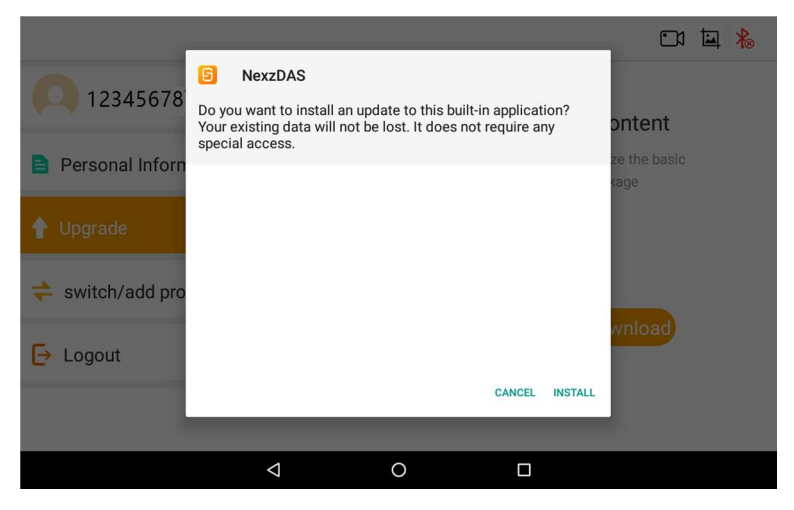

Figure 12-4 Sample Upgrade Interface 2

4. After installation, click the "OPEN" button, then the upgrade completes successfully.

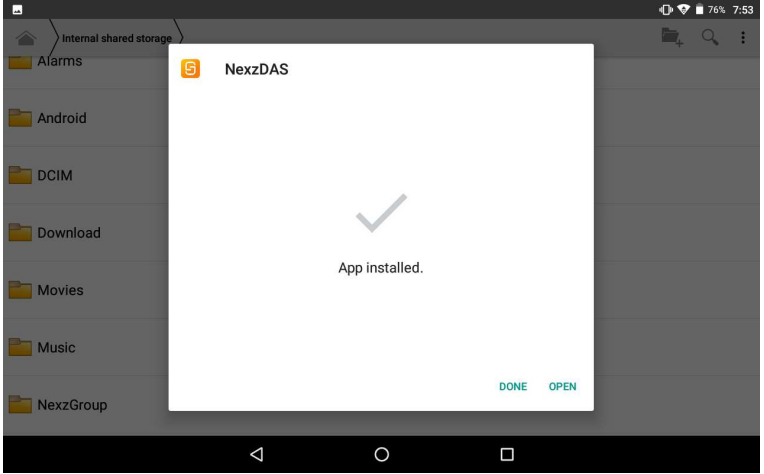

Figure 12-5 Sample Upgrade Interface 3

#### 12.3 Product Serial Number Switch

 If you need to switch the current product to another serial number, you can switch through the following steps:

 On the Personal interface, click the "switch/add product" icon button, and the system will guide you to the product serial number switching interface.

#### 12.4 Log Out

If you need to log in to another NEXZDAS account or log out, you can operate by the following ways: On the Personal interface, click the "Logout" icon button, the system will guide you to the NEXZDAS login interface.

### 12.5 Remote Assistance

 If you need some remote assistance when using the NEXZDAS application, you can get help in the following ways:

1. On the "HUMZOR" main interface, click the "Remote Assistance" icon button.

 2. If you have not installed the "TeamViewer: Remote Control" application, please click the "OK" button to download and install the TeamViewer application.

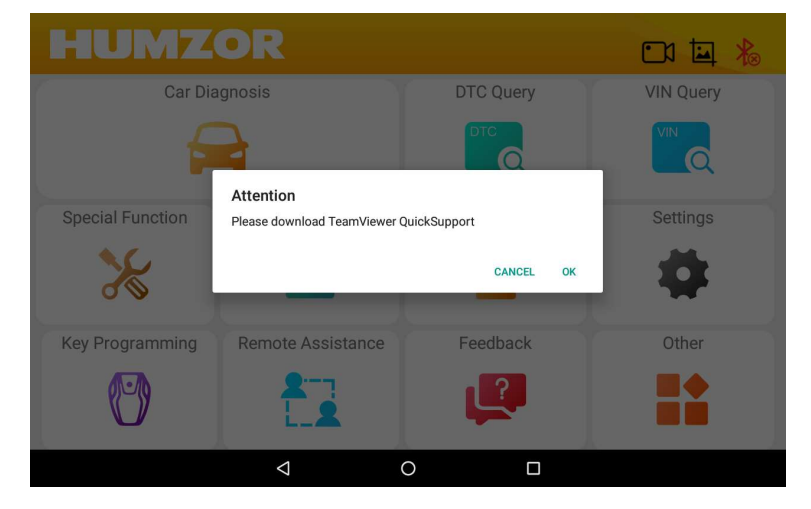

Figure 12-6 Sample TeamViewer Download Prompt Box

## 13 Feedback

 If you need to feedback some problems when using the NEXZDAS application, you can use the following steps to feedback:

 1. On the "HUMZOR" main interface, click the "Feedback" icon button, and the system will guide you to the feedback interface.

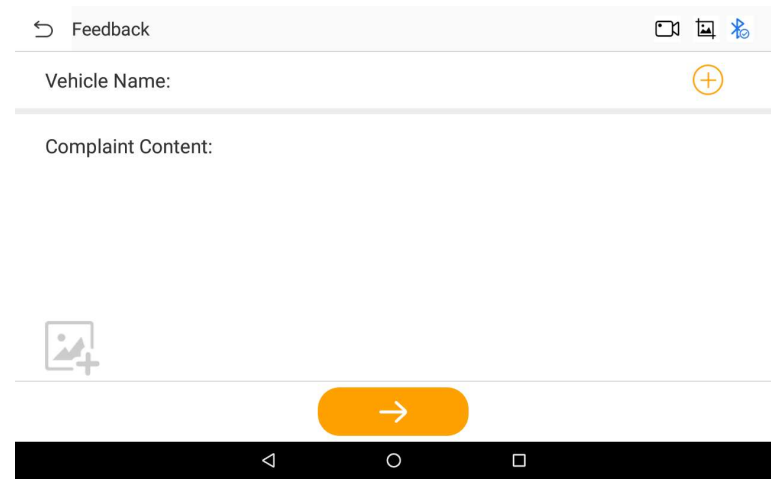

Figure 13-1 Sample Feedback Interface

2. On the Feedback interface, click the  $\bigcup$  icon on the right, and the system will guide you to the model and function module selection interface.

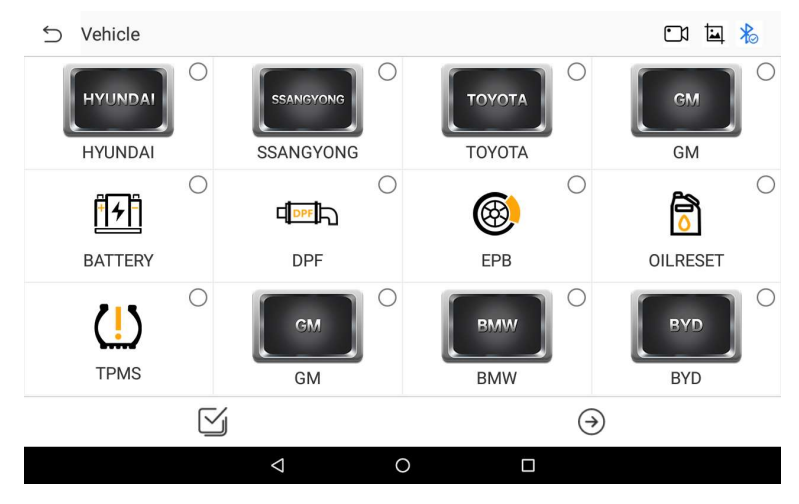

Figure 13-2 Sample Vehicle Interface

3. Click to select, double-click to deselect, you can click the icon button on the left of the bottom tab bar to select all or cancel all.

4. After selecting the vehicle or function for which you need feedback, click the icon button at the bottom right to successfully return to the Feedback interface.

5. Enter the content you need to feedback in the Complaint Content column.

6. Click the  $\Box$  icon button to upload your screenshot.

7. Click the  $\rightarrow$  button at the bottom, if your "Vehicle Name" and "Complaint Content" column input format are correct, then feedback succeeds

# 14 Settings

On the "HUMZOR" main interface, click the "Settings" icon button, and the system will guide you to the Settings interface.

# 14.1 System Info

| System Info<br>っ          |   |                          |   | $\frac{1}{2}$<br>امغا |
|---------------------------|---|--------------------------|---|-----------------------|
| Product name              |   |                          |   | NexzDAS               |
| Product version           |   |                          |   | 7.4                   |
| Serial number             |   |                          |   | Unknown               |
| Firmware version          |   |                          |   | Unknown               |
| <b>Equipment capacity</b> |   |                          |   | 34.359GB              |
| Residual capacity         |   |                          |   | 38.59GB               |
|                           |   |                          |   |                       |
|                           | ┚ | $\overline{\phantom{0}}$ | L |                       |

Figure 14-1 Sample System Info Interface

# 14.2 Units

In the Settings interface, click the "Units" button to switch the units.

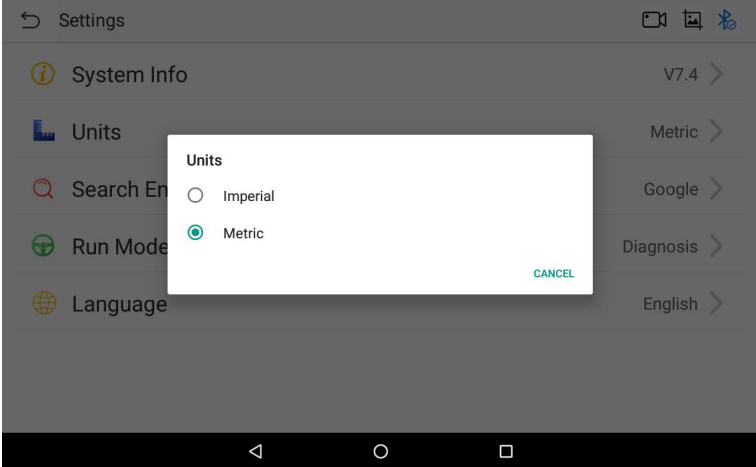

Figure 14-2 Sample Units Interface

# 14.3 Search Engine

In the Settings interface, click the "Search Engine" button to switch the search engine.

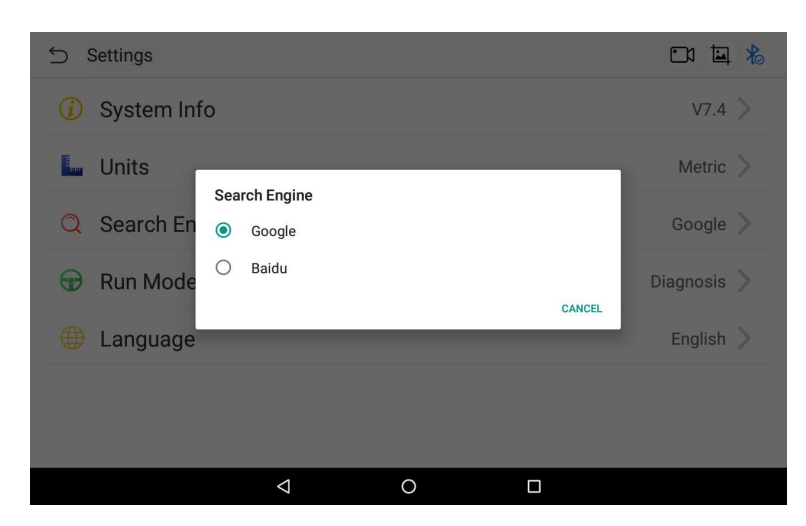

Figure 14-3 Sample Search Engine Interface

# 14.4 Run Mode

In the Settings interface, click the "Run Mode" button to switch between modes.

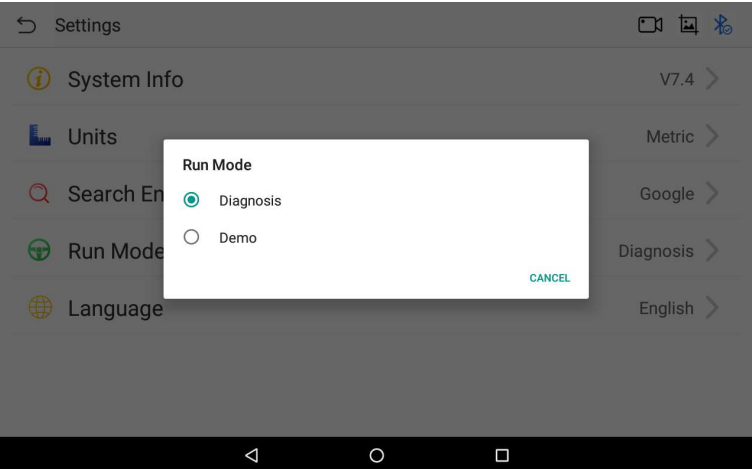

Figure 14-4 Sample Run Mode Interface

## 14.5 Language

You can switch the display language through the following steps:

- 1. On the Settings interface, click Language, the system will guide you to the language selection interface
- 2. Click the language you need to display, the language switch setting completes.

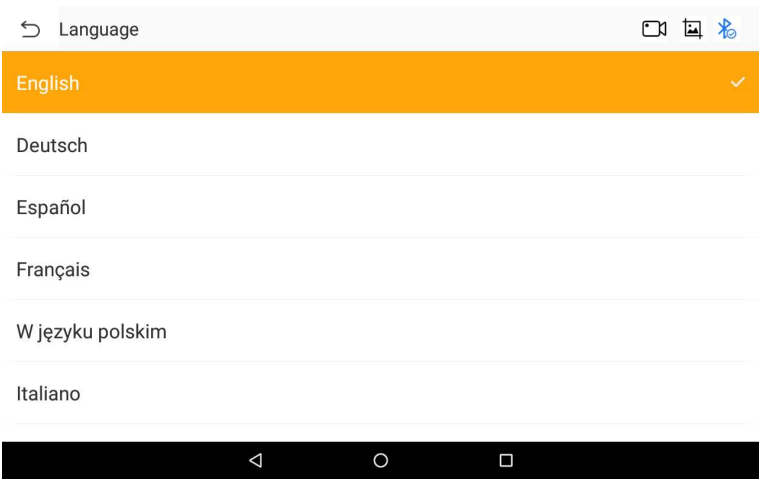

Figure 14-5 Sample Language Interface

# 15 Other

On the "HUMZOR" main interface, click the "Other" icon button, and the system will guide you to the other interface.

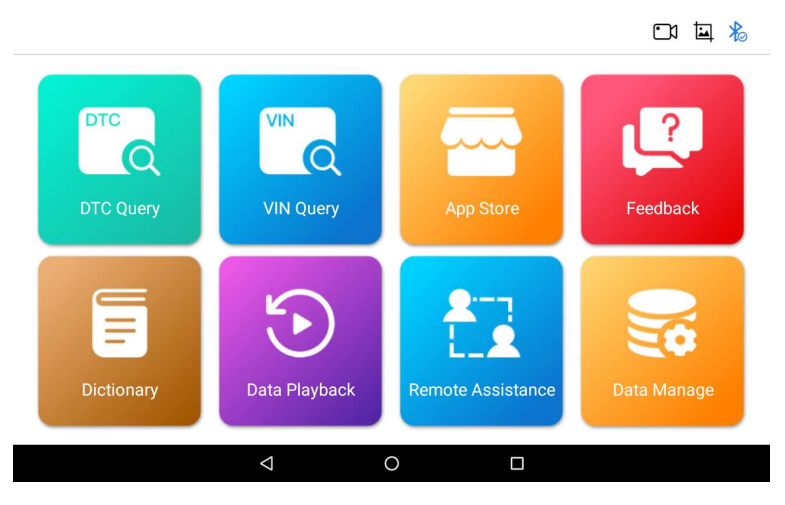

Figure 15-1 Sample Other Interface

## 15.1 Data Playback

Data stream playback function.

## 15.2 Data Manage

You can manage the downloaded models, functions, screen recordings, screenshots, etc. through the following steps:

1. On the Other interface, click the "Data Manage" icon button to enter the Data Manage interface.

2. If you need to manage the pictures captured in the NEXZDAS application, click the "Images" button on the left. Click the picture to zoom in and view the picture in full screen; click the selection box at the bottom right corner of the picture, or click the  $\sum$  icon button at the bottom left to select single or multiple pictures. Click the **illl** icon button at the bottom right, and then click the YES button in the pop-up window to delete the picture successfully.

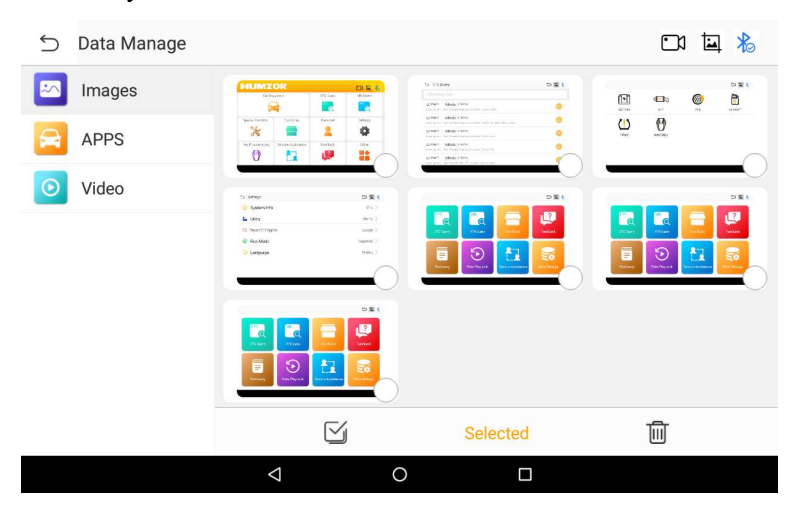

Figure 15-2 Sample Data Manage Interface 1

3. If you need to manage the models and functions downloaded in the APP store in the NEXZDAS

application, click the "APPS" button on the left. Click the icon, or click the  $\Box$  icon button at the bottom left

to single or multiple selection of models and functions. Click the **image of the bottom** right and click the YES button in the pop-up window to delete the models or function successfully.

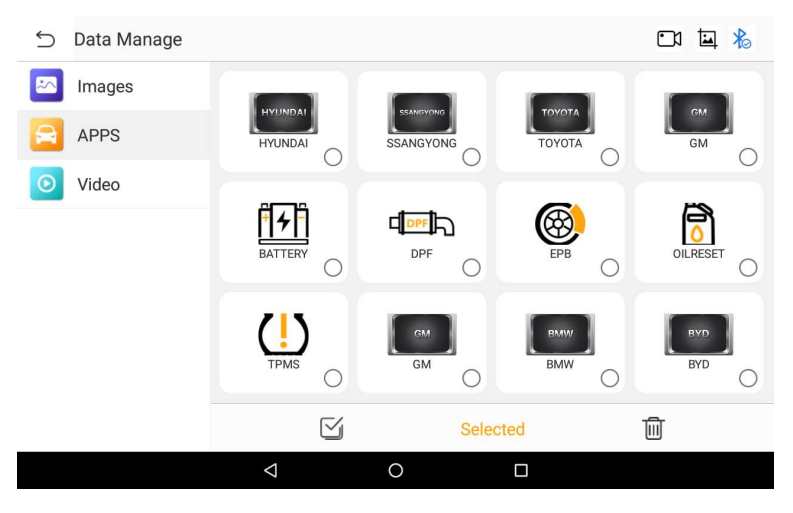

Figure 15-3 Sample Data Manage Interface 2

4. If you need to manage the videos recorded in the APP store in the NEXZDAS application, click the "Video" button on the left. Click the icon to play the recorded video; click the selection box in the upper right corner, or click the  $\Box$  icon button at the bottom left to select single or multiple video. Click the  $\Box$  icon button at the bottom right, and then click the YES button in the pop-up window, and the video is deleted successfully.

| Data Manage<br>⅁         |                                                                                                    |            | 国名<br>$\Box$ |
|--------------------------|----------------------------------------------------------------------------------------------------|------------|--------------|
| $ \mathbf{L} $<br>Images | <b>Le</b><br>$\Gamma_{\alpha}$<br>$\blacksquare$<br>φ                                                                             |            |              |
| <b>APPS</b><br>읔         | roman<br>mae)<br>$\mathbb{H}$<br>$\frac{1}{20}$<br>00:1:5<br>$\odot$<br>盲<br>.<br>Lindi 4500040<br>My video <sup>to Natural</sup> |            |              |
| Video<br>$\bullet$       |                                                                                                    |            |              |
|                          |                                                                                                    |            |              |
|                          |                                                                                                    |            |              |
|                          |                                                                                                    |            |              |
|                          |                                                                                                    |            |              |
|                          | $\triangledown$                                                                                                    | Selected 0 | û            |
|                          | $\triangle$<br>O                                                                                                    | $\Box$     |              |

Figure 15-4 Sample Data Manage Interface 3

# 16 Navigation Bar

The buttons on the navigation bar from left to right are Screen recording、Screenshot、Bluetooth connection.

## 16.1 Record Video

When you use the NEXZDAS application, you can do the following steps to record video:

1. On the main interface of "HUMZOR", click the icon on the right side of the top navigation

bar.

- 2. Click the "START NOW" button on the left of the pop-up prompt box.
- 3. Enter your file name and click the "OK" button to start recording video, and the screen recording

icon changes to.

4. Click the interface.<br>4. Click the icon, the video recording ends, and you can view it on the "Data Manage" interface.

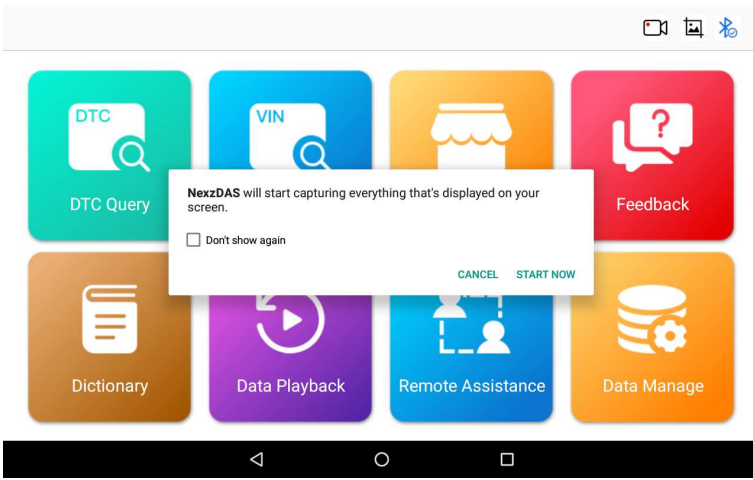

Figure 16-1 Sample Record Video Prompt Box

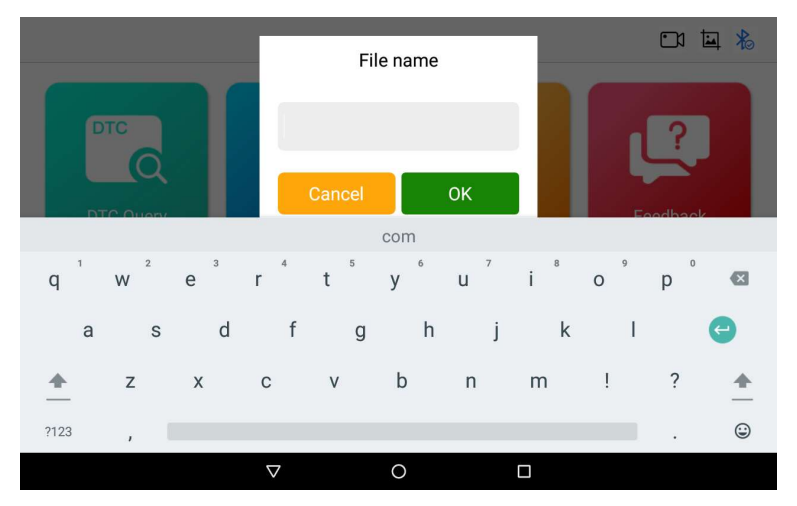

Figure 16-2 Sample File Name Input Prompt Box

## 16.2 Screenshot

 When you use the NEXZDAS application, you can save a screenshot of the current interface through the following steps:

On the main interface of "HUMZOR", click the icon on the right side of the top navigation bar, the screenshot is saved successful, and you can view it on the "Data Manage" interface.